# **Gestion de projet (APQP)**

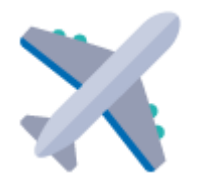

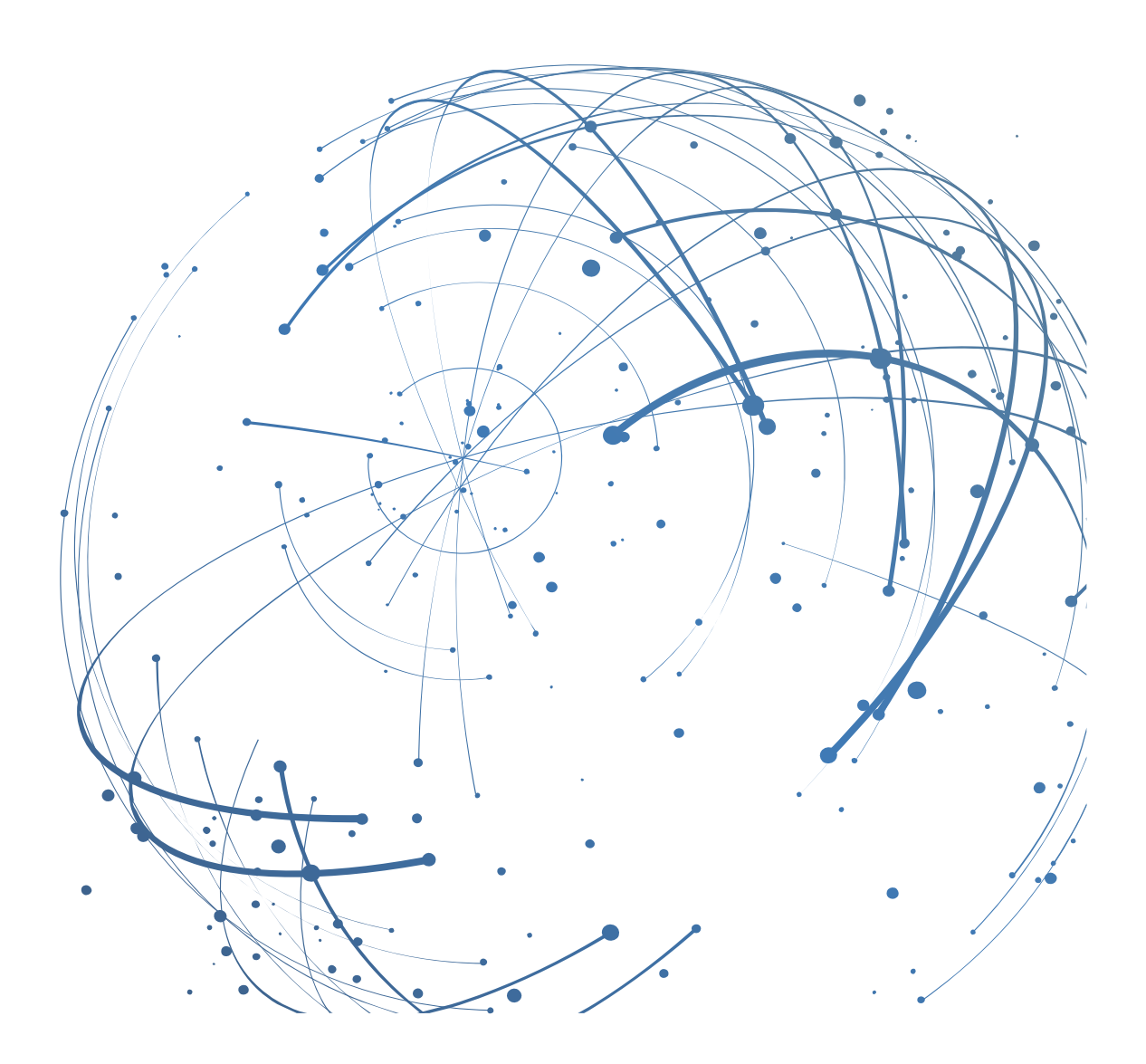

#### **Contact**

E-mail [: AirSupply-Support@SupplyOn.com](mailto:AirSupply-Support@SupplyOn.com)

Allemagne : 0800. 78 77 59 66 International : +800. 78 77 59 66 États-Unis / Canada : 1.866. 787.7596 Chine : 10800. 7490127 ou 10800. 4900114 Mexique : 01.800. 123.3231 Formation : [www.supplyon.com/training\\_en.html](http://www.supplyon.com/training_en.html)

© SupplyOn AG 13.08.2019

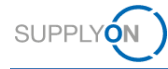

# Table des matières

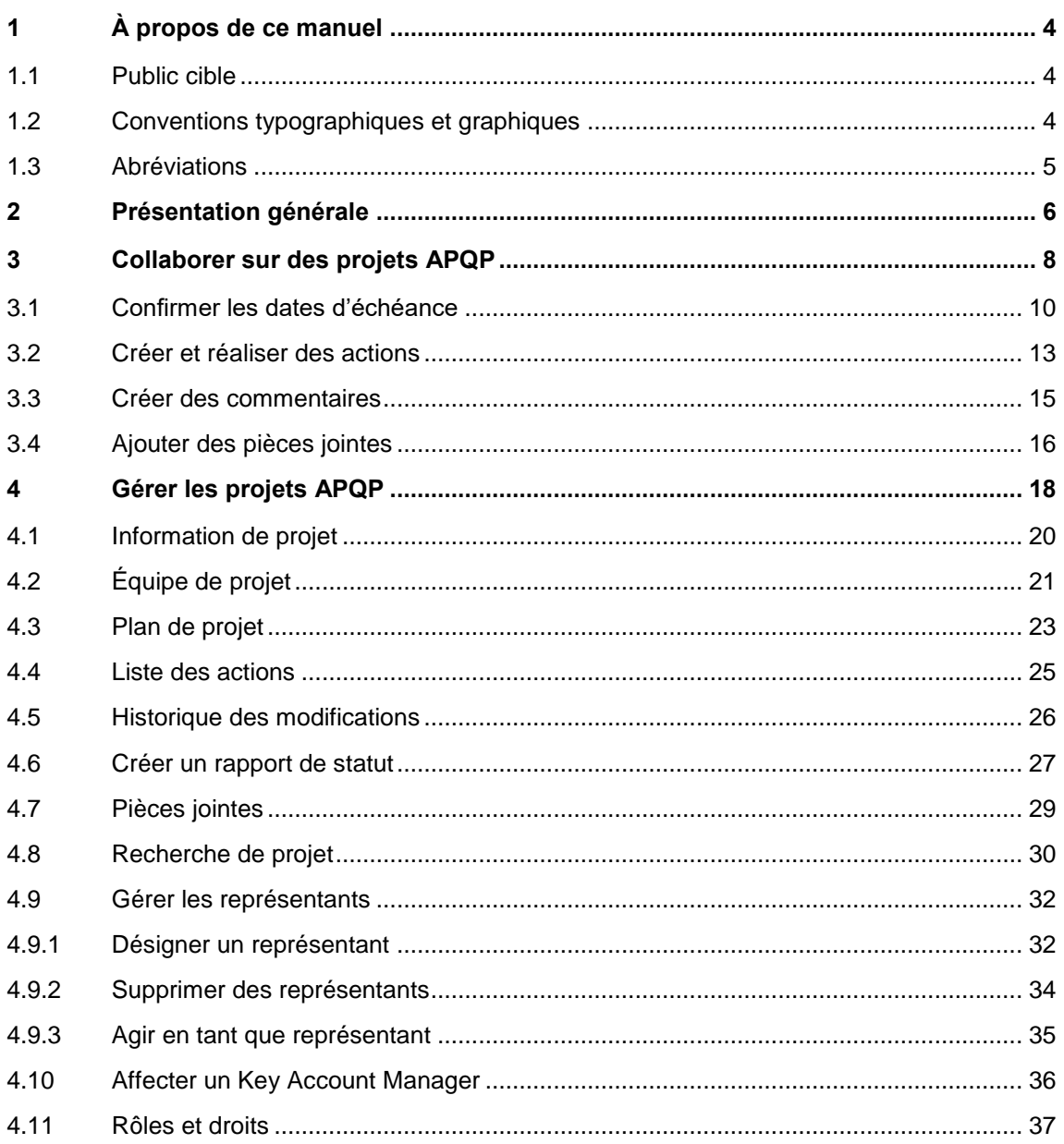

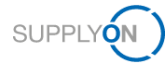

# <span id="page-3-0"></span>**1 À propos de ce manuel**

La Planification anticipée de la qualité (Advanced Product Quality Planning, APQP) est un cadre normatif des procédures et techniques utilisées pour le développement des produits. Il s'agit d'un processus spécifiquement défini pour un système de développement de produits destiné aux clients et à leurs fournisseurs.

Le présent manuel décrit comment le fournisseur et le client peuvent collaborer dans le cadre du processus APQP avec AirSupply.

### <span id="page-3-1"></span>**1.1 Public cible**

<span id="page-3-2"></span>Ce manuel s'adresse aux fournisseurs qui ont une connaissance pratique d'AirSupply.

# **1.2 Conventions typographiques et graphiques**

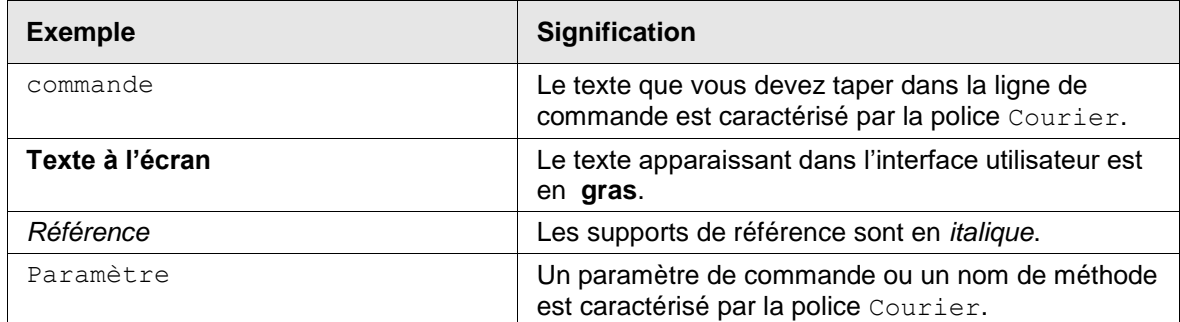

Les conventions typographiques suivantes sont utilisées dans tout le manuel :

La convention graphique suivante est utilisée dans tout le manuel :

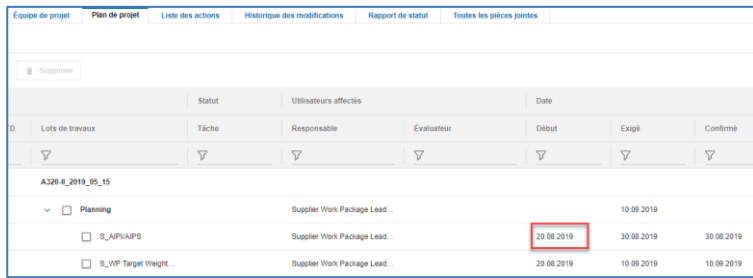

Illustration : Les cadres rouges servent à indiquer des zones spéciales.

Les cadres rouges désignent les zones pertinentes sur une capture d'écran. Ils ne font *pas* partie de l'interface utilisateur.

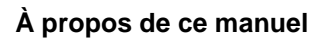

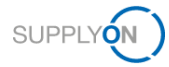

# <span id="page-4-0"></span>**1.3 Abréviations**

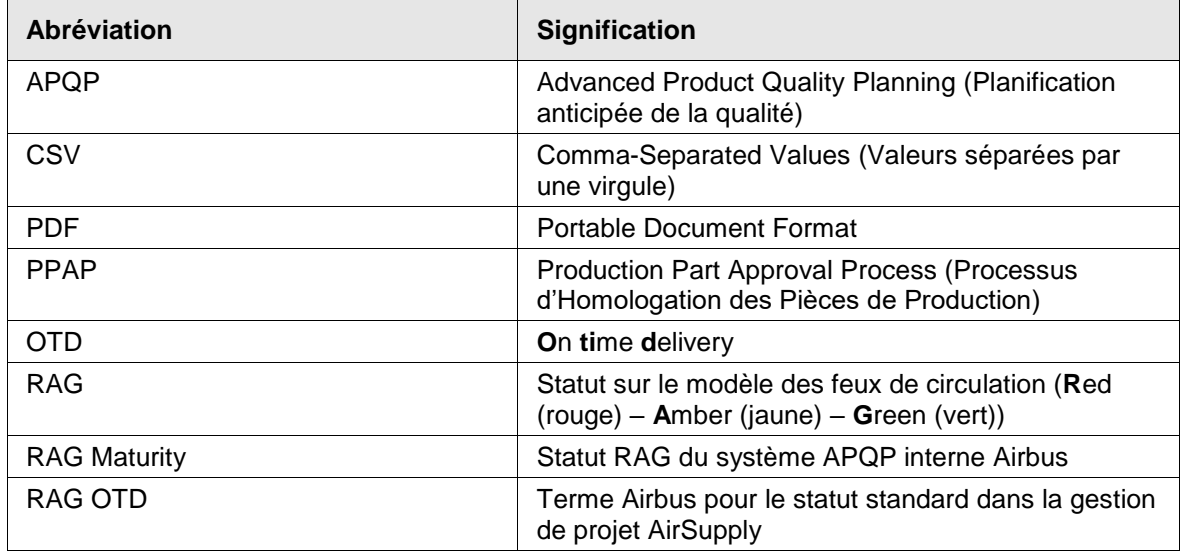

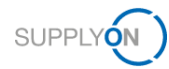

# <span id="page-5-0"></span>**2 Présentation générale**

La Planification anticipée de la qualité (Advanced Product Quality Planning, APQP) est un cadre normatif des procédures et techniques utilisées pour le développement des produits. Il s'agit d'un processus spécifiquement défini pour un système de développement de produits destiné aux clients et à leurs fournisseurs.

#### **Description du processus**

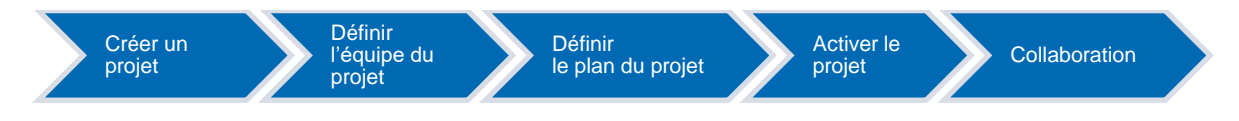

#### **Création et activation de projets APQP**

1. Le client, par exemple un chef de projet, crée un projet APQP sur la base d'un type de modèle standardisé à l'échelle de l'entreprise. Des plans de projet sont disponibles pour chaque modèle, en fonction du type de modèle.

Un projet APQP s'appelle *Work Package* chez Airbus.

Un projet APQP comprend les éléments suivants :

- information de projet
- équipe de projet
- plan de projet
- liste des actions

Un plan de projet est constitué :

- de phases
- d'éléments (appelés *deliverables* chez Airbus)
- 2. Le client définit l'équipe du projet et attribue les responsabilités.

3. Le client définit le plan du projet, c'est-à-dire les échéances voulues pour les phases et les éléments.

4. Le client active le projet APQP et le fournisseur reçoit une notification par e-mail pour participer au projet APQP.

→ Voir *[Gérer les projets APQP](#page-17-0)* page *[8.](#page-7-0)*

#### **Collaboration**

Le client définit les dates d'échéance pour les éléments (*deliverables*) et crée des tâches pour le fournisseur. Le fournisseur est responsable de la réalisation des éléments attribués. Il doit confirmer le délai requis et surveiller le calendrier. Le client comme le fournisseur peuvent entrer des commentaires ou attacher des pièces jointes, par exemple sous forme de résultat. Enfin, le fournisseur doit entrer la date à laquelle l'élément a été effectué.

→ Voir *[Collaborer sur des projets APQP](#page-7-0)* page *[8.](#page-7-0)*

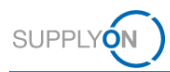

#### **Suivi et rapport**

Les participants au projet peuvent suivre l'évolution du projet à tout moment grâce aux rapports de statut. Les indicateurs de statut signalent immédiatement la survenue d'un problème ou le dépassement de délais. Le client et le fournisseur sont informés des incidents grâce à des notifications par e-mail envoyées automatiquement. De plus, des actions correctives peuvent être assignées et faire l'objet d'un suivi.

→ Voir *[Gérer les projets APQP](#page-17-0)* page *[8.](#page-7-0)*

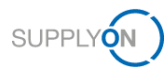

# <span id="page-7-0"></span>**3 Collaborer sur des projets APQP**

Pour utiliser AirSupply APQP, vous avez besoin d'un rôle APQP et des droits nécessaires. → Voir *[Rôles et droits](#page-36-0)* page *[37](#page-36-0)*.

De plus, vous pouvez définir un Key Account Manager pour chaque projet créé par un client. Le responsable de compte clé sera informé des nouveaux projets APQP et peut les assigner à d'autres collègues. → Voir *[Affecter un Key Account Manager](#page-35-0)* page *[36](#page-35-0)*.

Lorsqu'un client crée un projet APQP, il désigne le chef de projet du fournisseur. Vous pouvez modifier le chef de projet. → Voir *[Équipe de projet](#page-20-0)* page *[21.](#page-20-0)*

Une fois qu'un client crée et active un projet APQP, le client et le fournisseur peuvent collaborer sur le projet APQP.

Un projet APQP se déroule de la manière suivante, sachant que le fournisseur participe uniquement à la collaboration.

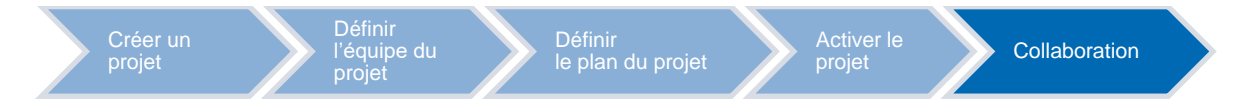

La collaboration sur les projets APQP s'effectue à plusieurs niveaux ou en réagissant aux alertes **OTD RAG**:

- Confirmer les échéances des phases et des éléments, → voir *[Confirmer les dates](#page-9-0) [d'échéance](#page-9-0)* page *[10.](#page-9-0)*
- Assigner des tâches et les réaliser par l'intermédiaire d'actions, → voir *[Créer et réaliser](#page-12-0)  [des actions](#page-12-0)* page *[13.](#page-12-0)*
- Commenter les phases et éléments du projet, → voir *[Créer des commentaires](#page-14-0)* page *[15.](#page-14-0)*
- Ajouter des pièces jointes, par exemple pour documenter les résultats, → voir *[Ajouter des](#page-15-0)  [pièces jointes](#page-15-0)* page *[16.](#page-15-0)*

Après l'activation du projet par le client, le fournisseur reçoit un e-mail avec un lien vers le projet.

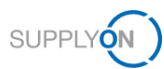

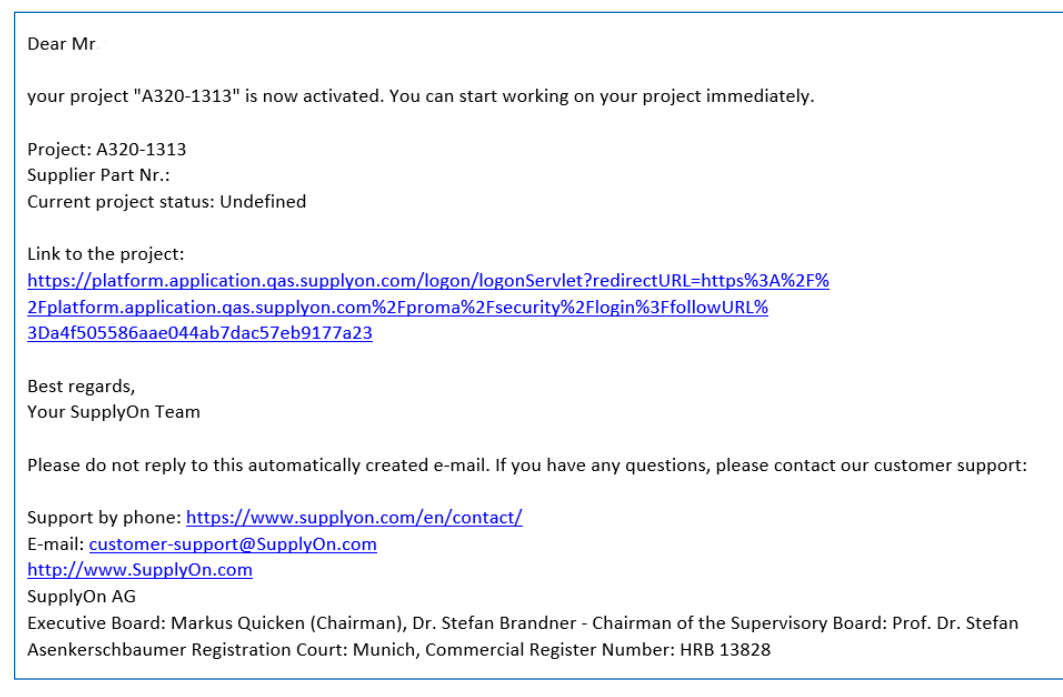

Illustration : E-mail avec un lien vers un projet créé par un client.

#### **Pour collaborer sur les projets APQP :**

1. Cliquez sur le lien dans l'e-mail pour accéder directement au projet.

–– ou ––

1. Connectez-vous à → **[SupplyOn](https://platform.application.prd.supplyon.com/logon/logonServlet)** et dans le menu principal, placez le curseur sur **Services SupplyOn,** puis cliquez sur **Project Management**.

 $-\omega$  ou  $-\omega$ 

- 1. Connectez-vous à → **[SupplyOn](https://platform.application.prd.supplyon.com/logon/logonServlet)** et dans le menu principal, placez le curseur sur **Services SupplyOn,** cliquez sur **Project Management** y puis cliquez sur **APQP**.
- 2. La page **Liste des projets** s'affiche.

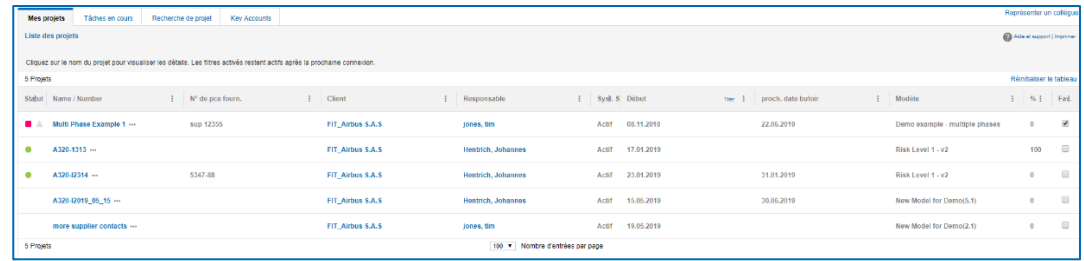

Illustration : Page **Liste de projets**.

- 3. Dans la colonne **Name / Number**, cliquez sur le projet auquel vous souhaitez collaborer.
- 4. L'onglet **Plan de projet** s'affiche, ce qui constitue le point de départ de la collaboration sur un projet APQP.

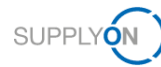

| Tâches en cours<br>Recherche de projet<br><b>Key Accounts</b><br><b>Mes projets</b> |                          |                                                                 |                                                                      |                      |                 |                      |
|-------------------------------------------------------------------------------------|--------------------------|-----------------------------------------------------------------|----------------------------------------------------------------------|----------------------|-----------------|----------------------|
| Projet: A320-I2019_05_15                                                            |                          |                                                                 | Enregistrer Enregistrer et retour à la liste des projets Interrompre |                      |                 |                      |
| Plan de projet<br>Information de projet<br>Équipe de projet                         | <b>Liste des actions</b> | <b>Historique des modifications</b><br><b>Rapport de statut</b> | Toutes les pièces jointes                                            |                      |                 |                      |
| Plan de projet                                                                      |                          |                                                                 |                                                                      |                      |                 |                      |
| Supprimer<br>+ Ajouter une tâche                                                    |                          |                                                                 |                                                                      |                      |                 |                      |
|                                                                                     | Statut                   | Utilisateurs affectés                                           |                                                                      | Date                 |                 |                      |
| <b>RAG</b> maturity<br><b>RAG OTD</b><br>Lots de travaux                            | Táche                    | Responsable                                                     | Évaluateur                                                           | Début                | Exigé           | Confirmé             |
| $\triangledown$<br>$\triangledown$<br>$\triangledown$                               | $\triangledown$          | $\triangledown$                                                 | $\triangledown$                                                      | $\triangledown$      | $\triangledown$ | $\triangledown$      |
| A320-I2019_05_15                                                                    |                          |                                                                 |                                                                      |                      |                 |                      |
| Planning<br>$\checkmark$                                                            |                          | Supplier Work Package Lead                                      |                                                                      |                      | 30.06.2019      |                      |
| п<br>S_AIPI/AIPS                                                                    |                          | Supplier Work Package Lead                                      |                                                                      | $\Box$<br>31.08.2019 | 30.06.2019      | $\Box$<br>01.07.2019 |
| п<br>S_WP Target Weight                                                             |                          | Supplier Work Package Lead                                      |                                                                      | □                    | 30.06.2019      | $\Box$               |
| <b>Serial Production</b><br>$\checkmark$                                            |                          | Supplier Work Package Lead                                      |                                                                      |                      |                 |                      |
| S_Statistical Process<br>п                                                          |                          | Supplier Work Package Lead                                      |                                                                      | □                    |                 | $\Box$               |
| Process Design & Develo<br>$\checkmark$                                             |                          | Supplier Work Package Lead                                      |                                                                      |                      |                 |                      |

Illustration : Onglet **Plan de projet**.

L'onglet **Tâches en cours** fournit un aperçu de toutes les tâches assignées pour lesquelles l'utilisateur connecté est l'utilisateur responsable.

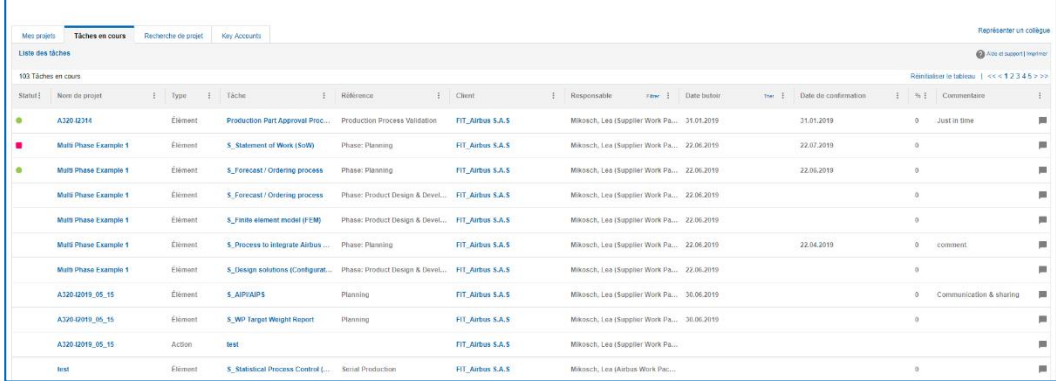

Illustration : Onglet **Tâches en cours**.

# <span id="page-9-0"></span>**3.1 Confirmer les dates d'échéance**

Si un client fixe un délai **Exigé** pour une phase ou un élément, le fournisseur est tenu d'y travailler.

Le fournisseur doit confirmer le délai **Exigé** en indiquant un délai **Confirmé**.

Le délai **Exigé** et le délai **Confirmé** déterminent le statut du projet, de la phase ou de l'élément.

Lorsqu'un fournisseur commence à travailler sur une phase ou un élément, il fixe la date de **Début**. Cela permet au client de voir si et quand le travail sur le projet APQP a commencé.

Lorsqu'une phase ou un élément est terminé, le fournisseur doit fixer une date de **Fin**. La phase n'est terminée que si tous les éléments qui la composent sont réalisés. La date de **Fin** doit être définie de sorte que le statut d'un projet APQP puisse être correctement spécifié.

#### **Conditions préalables :**

- $\checkmark$  un projet est actif.
- Le client a défini un délai **Exigé** pour une phase ou un élément.
- L'onglet **Plan de projet** s'affiche pour le projet.

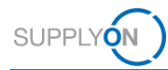

#### **Pour définir un délai confirmé ou une date de fin :**

1. Dans la colonne de date de Début, cliquez sur pour la phase sur laquelle vous commencez à travailler.

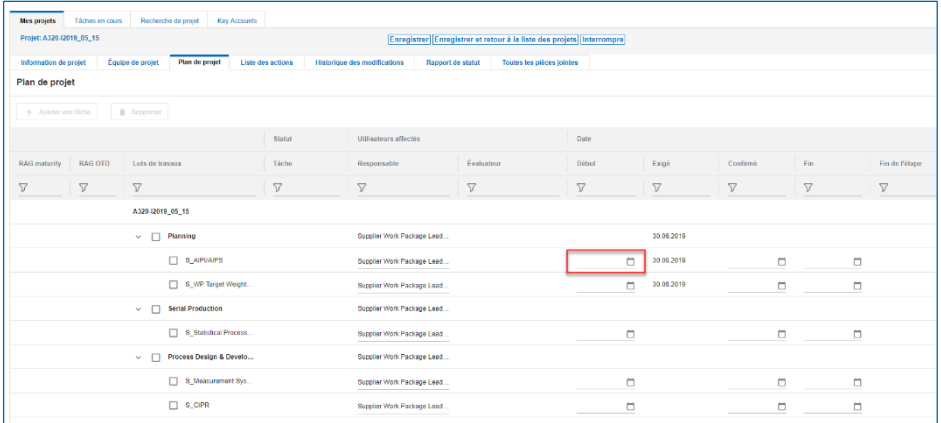

Illustration : Définir une date de **Début**.

Le calendrier s'affiche.

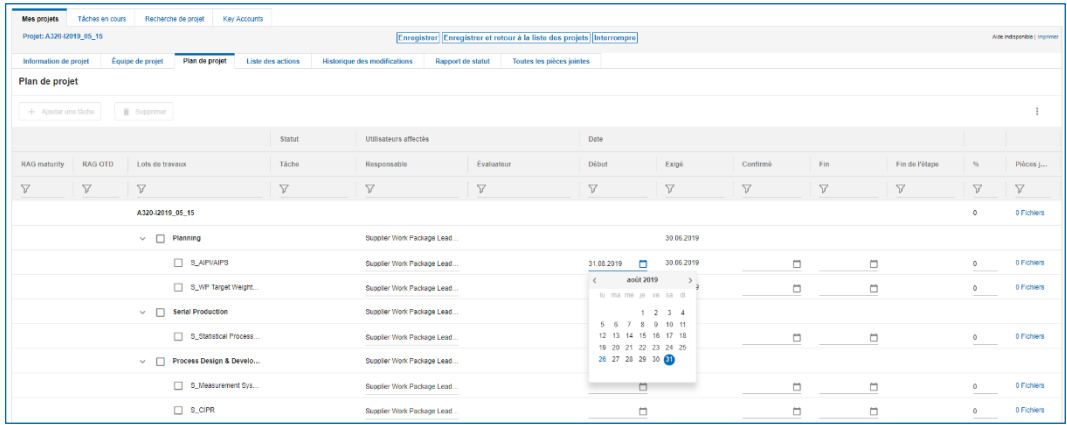

Illustration : Calendrier pour sélectionner une date de **Début**.

2. Sélectionnez une date.

La date est fixée pour la phase et tous ses éléments subordonnés. Si vous ne voulez pas la même date pour un élément subordonné, sélectionnez une date différente pour celui-ci.

Si vous pouvez respecter le délai **Exigé**, validez le délai **Confirmé**.

3. Dans la colonne **Confirmé**, cliquez sur **D** pour la phase dont vous souhaitez fixer la date. Le calendrier s'affiche.

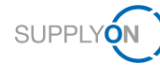

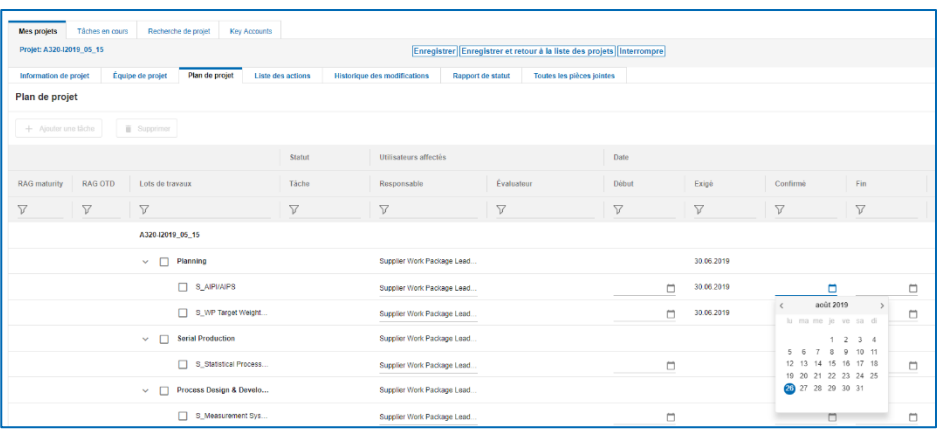

Illustration : Calendrier pour sélectionner un délai **Confirmé**.

4. Sélectionnez une date.

Lorsqu'une phase est terminée, confirmez en indiquant la date de **Fin**. La date de **Fin** est nécessaire pour calculer le statut du projet APQP.

5. Dans la colonne de date de Fin, cliquez sur  $\Box$  pour la phase dont vous voulez indiquer la date de fin.

Le calendrier s'affiche.

- 6. Sélectionnez une date.
- 7. Cliquez sur **Enregistrer**.

Une boîte de dialogue s'affiche.

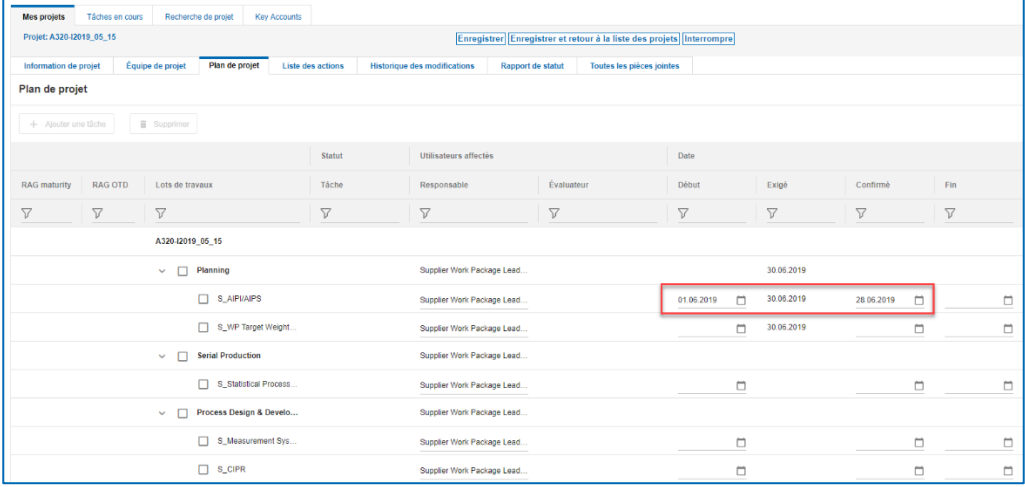

Illustration : Onglet **Plan de projet** avec une date de **Début,** un délai **Exigé** et un délai **Confirmé**.

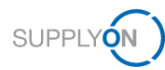

### <span id="page-12-0"></span>**3.2 Créer et réaliser des actions**

Tous les participants actifs du côté du client et du fournisseur peuvent créer, exécuter et supprimer des actions.

Si un client a créé une action, la tâche figure dans l'onglet **Tâches en cours**. Si le fournisseur a terminé la tâche, il doit indiquer la date de **Fin**. → Voir *[Confirmer les dates d'échéance](#page-9-0)* page *[10](#page-9-0)*.

Un fournisseur peut créer une action pour un collègue.

Vous pouvez créer et réaliser des actions dans l'onglet **Plan de projet** ou dans l'onglet **Liste des actions**.

Dans l'onglet **Plan de projet**, vous pouvez directement ajouter une action à une phase ou un élément.

#### **Conditions préalables :**

- $\checkmark$  un projet est actif.
- L'onglet **Plan de projet** s'affiche pour le projet.

#### **Pour créer une action dans l'onglet Plan de projet :**

1. Dans la colonne **Actions en cours**, cliquez sur **0 Actions** pour la phase ou l'élément pour lesquels vous voulez créer une action.

L'onglet **Liste des actions** s'affiche.

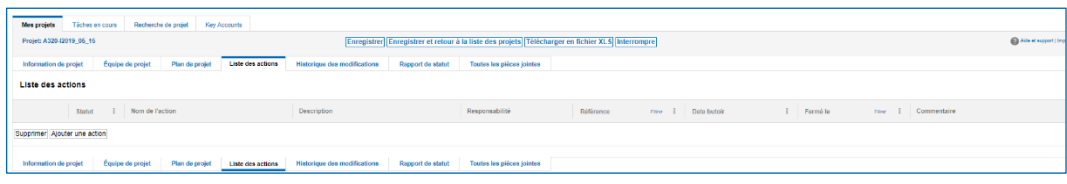

Illustration : Onglet **Liste des actions**.

2. Cliquez sur **Ajouter une action**.

L'onglet **Liste des actions** comprend une ligne pour définir une action.

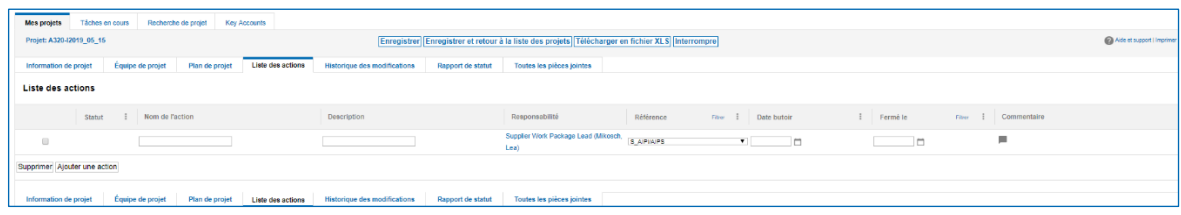

Illustration : Ligne avec champs pour définir une action.

- 3. Remplissez le champ obligatoire **Nom de l'action**.
- 4. Remplissez le champ **Description**.

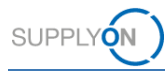

#### **Note**

Le responsable de la tâche est indiqué dans la colonne **Responsabilité**. Cliquer sur le nom pour appeler la boîte de dialogue **Définir un responsable**. Vous pouvez alors modifier le responsable de la tâche.

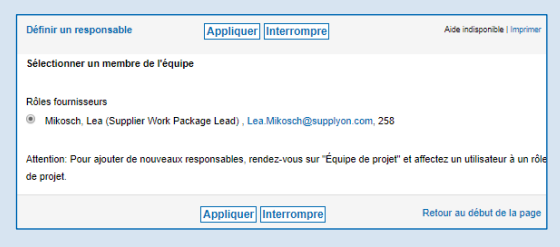

Illustration : Boîte de dialogue **Définir un responsable**.

5. Dans la colonne Date butoir, cliquez sur **correspondant à l'action pour laquelle vous** souhaitez fixer une date butoir pour le client.

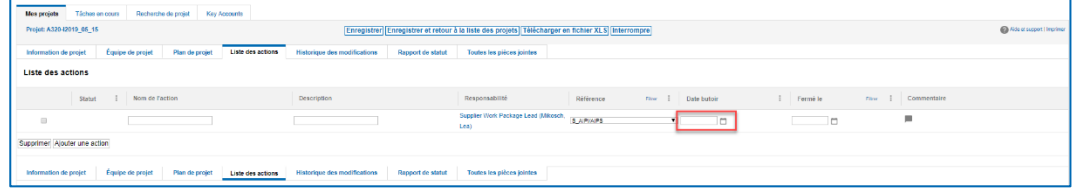

Illustration : Définir une **Date butoir**.

Le calendrier s'affiche.

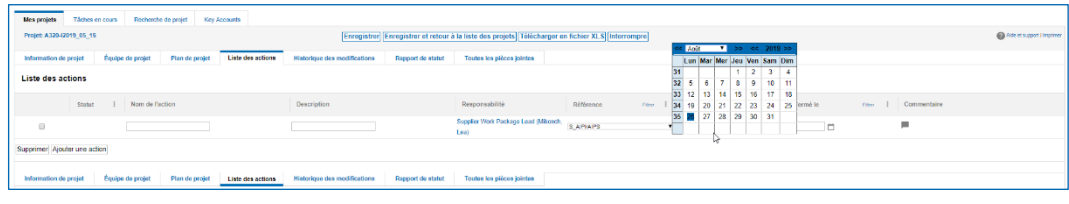

Illustration : Calendrier pour sélectionner une date.

6. Sélectionnez une date.

La date s'affiche dans le champ **Date butoir**.

La date **Date butoir** contrôle le statut de l'action.

7. Sélectionnez une **Référence**.

La **Référence** est déjà définie en fonction de la phase ou de l'élément sélectionnés. Vous pouvez la modifier si nécessaire.

- 8. Cliquez sur pour ajouter un commentaire à l'action.
- 9. Cliquez sur **Enregistrer**.

L'action figure dans l'onglet **Liste des actions** et dans l'onglet **Tâches en cours** si l'utilisateur responsable est l'utilisateur connecté.

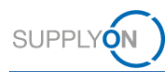

### <span id="page-14-0"></span>**3.3 Créer des commentaires**

Une fonction de commentaire pour le client et le fournisseur est disponible pour toutes les phases et tous les éléments.

#### **Conditions préalables :**

- $\checkmark$  Un projet est actif.
- L'onglet **Plan de projet** s'affiche pour le projet.

#### **Pour ajouter un commentaire :**

1. Dans la colonne **Commentaire**, cliquez sur La boîte de dialogue **Commentaire** s'affiche.

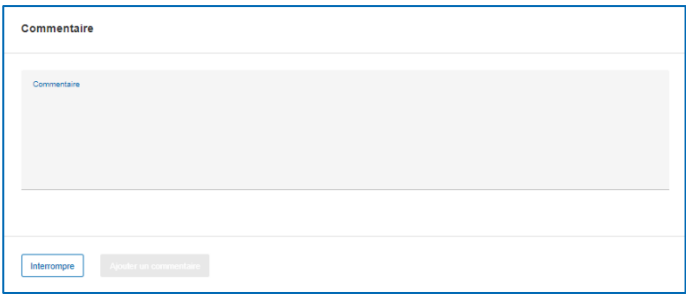

Illustration : La boîte de dialogue **Commentaire**.

- 2. Tapez votre commentaire.
- 3. Cliquez sur **Ajouter un commentaire**.

Le commentaire s'affiche dans l'onglet **Plan de projet**, dans la colonne **Commentaire**.

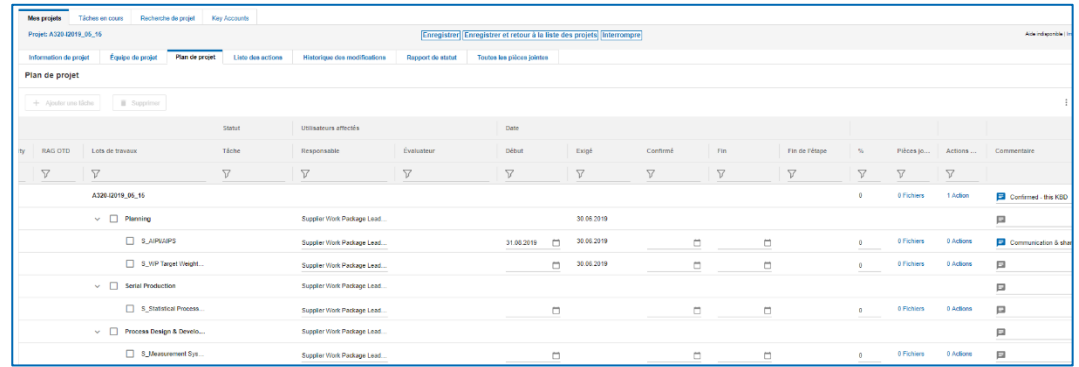

Illustration : Le commentaire s'affiche dans la colonne **Commentaire**.

Vous pouvez ajouter un commentaire au commentaire actuel en cliquant à nouveau sur

4. Cliquez sur **Enregistrer**.

.

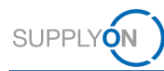

### <span id="page-15-0"></span>**3.4 Ajouter des pièces jointes**

Vous pouvez ajouter des documents à un projet et à des éléments. De plus, vous pouvez écraser un document existant en créant une nouvelle version de ce document.

#### **Conditions préalables :**

- $\checkmark$  Un projet est actif.
- L'onglet **Plan de projet** s'affiche pour le projet.

#### **Pour ajouter une pièce jointe :**

1. Dans la colonne **Pièces jointes**, cliquez sur **0 Fichiers** pour l'élément auquel vous voulez ajouter un document.

La page **Pièces jointes** s'affiche.

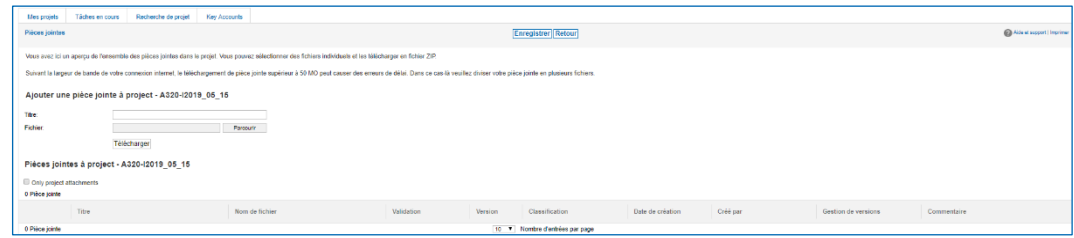

Illustration : Page **Pièces jointes**.

- 2. Indiquez le nom de la pièce jointe dans le champ **Titre**.
- 3. Cliquez sur **Parcourir** dans le champ **Fichier** pour sélectionner un fichier à partir de la boîte de dialogue.
- 4. Cliquez sur **Télécharger**.

Le fichier est téléchargé et figure sur la page **Pièces jointes**.

Le client reçoit un e-mail avec pour objet **« New attachment uploaded for element…… »**

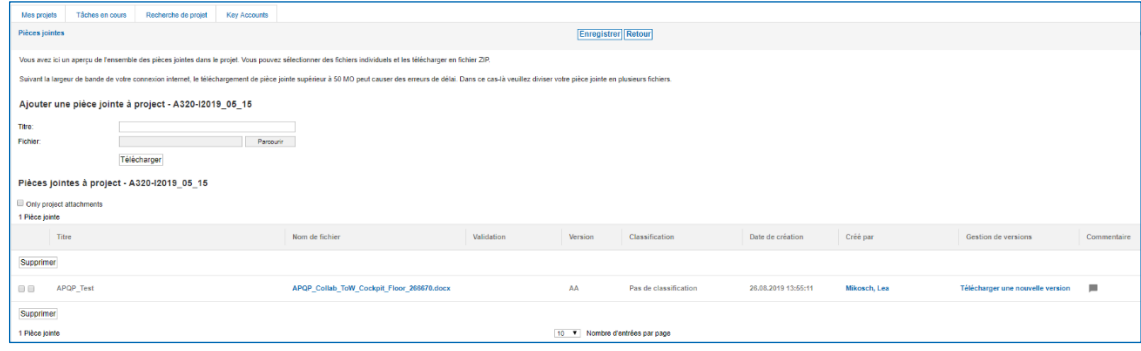

Illustration : pièce jointe importée sur la page **Pièces jointes**

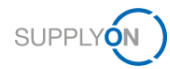

Sur la page **Pièces jointes**, vous pouvez :

- Télécharger la pièce jointe en cliquant sur le nom du fichier dans la colonne **Nom de fichier**.
- Sélectionner un niveau de **Validation**.
- Définir les pièces jointes comme **PAPP**.
- Remplacer la version actuelle par une version plus récente dans la colonne **Gestion de versions** :

| Tiches on creme<br>Man projets              | <b>Hacherda de projet</b>                             | Key Accounts |                                                                                                    |            |                                |                              |                     |                     |                     |                             |
|---------------------------------------------|-------------------------------------------------------|--------------|----------------------------------------------------------------------------------------------------|------------|--------------------------------|------------------------------|---------------------|---------------------|---------------------|-----------------------------|
| Pièces jointes                              |                                                       |              |                                                                                                    |            | Enregistrer Retour             |                              |                     |                     |                     | @ Kdr et support   Impriner |
|                                             |                                                       |              | Vous avez xi un aperçe de l'ensemble des pièces jointes dans le projet. Vous pouvez sélectionne des lichies individuels et les léféchanger en lichies 20.                                                                |            |                                |                              |                     |                     |                     |                             |
|                                             |                                                       |              | Suivant la largeur de bande de votre connexion internet, le téléchargement de pièce jointe supédeur à 50 MO peut causer des erreurs de détai. Dans ce cas ils veuillez cliders votre pièce jointe en plusieurs fichiers. |            |                                |                              |                     |                     |                     |                             |
|                                             | Ajouter une pièce jointe à project - A320-12019 05 15 |              |                                                                                                    |            |                                |                              |                     |                     |                     |                             |
| The                                         |                                                       |              |                                                                                                    |            |                                |                              |                     |                     |                     |                             |
| <b>Fighter</b>                              |                                                       | Parocuric    |                                                                                                    |            |                                |                              |                     |                     |                     |                             |
|                                             | Telecharger                                           |              |                                                                                                    |            |                                |                              |                     |                     |                     |                             |
| Pièces jointes à project - A320-I2019_06_16 |                                                       |              |                                                                                                    |            |                                |                              |                     |                     |                     |                             |
| Criy project attachments<br>1 Pièce jointe  |                                                       |              |                                                                                                    |            |                                |                              |                     |                     |                     |                             |
| Tipe                                        |                                                       |              | Non de fichier                                                                                                    | Volidation | Version                        | Clessification               | Date de création    | Créé par            | Gestion de versions | Commentaire                 |
| Supprimer                                   |                                                       |              |                                                                                                    |            |                                |                              |                     |                     |                     |                             |
| APGP Text<br>11.10                          |                                                       |              | APQP Colids TeW Cockpit Floor 200878.docs                                                                                                    |            | A6.                            | <b>Das de chessitenbre</b> n | 26.08.2019 13:55:11 | <b>Milcoch, Los</b> |                     |                             |
| Septimer                                    |                                                       |              |                                                                                                    |            |                                |                              |                     |                     |                     |                             |
| 1 Pièce jointe                              |                                                       |              |                                                                                                    |            | 10 T Nombre d'entrées par page |                              |                     |                     |                     |                             |

Illustration : **Télécharger une nouvelle version** sur la page **Pièces jointes**

Cliquez sur **Télécharger une nouvelle version**.

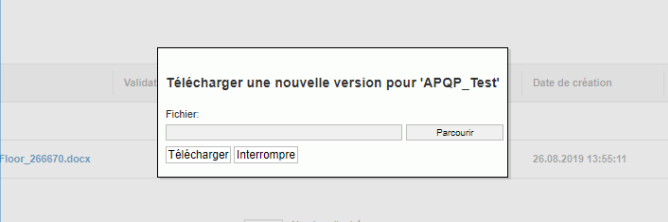

Illustration : Boîte de dialogue **Télécharger une nouvelle version pour …**

Sélectionnez un fichier et cliquez sur **Parcourir**.

- Ajouter un commentaire.
- Supprimer une pièce jointe en la sélectionnant et en cliquant sur **Interrompre**.

Toutes les pièces jointes du projet APQP figurent sur la page **Pièces jointes**. → Voir *[Pièces jointes](#page-28-0)* page *Fehler! Textmarke nicht definiert..*

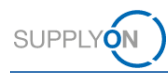

# <span id="page-17-0"></span>**4 Gérer les projets APQP**

Le client, par exemple un chef de projet, crée un projet APQP constitué des composants suivants :

- Information de projet, → voir *[Information de projet](#page-19-0)* page *[20.](#page-19-0)*
- $\bullet$  Équipe de projet,  $\rightarrow$  voir [Information de projet](#page-19-0) page [20](#page-19-0).
- Plan de projet, → voir [23](#page-22-0)*[Plan de projet](#page-22-0)* page *[22.](#page-21-0)*
- Liste des actions, → voir *[Liste des actions](#page-24-0)* page [25](#page-24-0)*.*

De plus, les informations de suivi et de rapport suivantes sont disponibles pour chaque projet :

- Historique des modifications, → voir *[Historique des modifications](#page-25-0)* page *[26.](#page-25-0)*
- Rapport de statut, → voir *[Créer un](#page-26-0)* page *[27.](#page-26-0)*

#### **Pour gérer les projets :**

- 1. Connectez-vous à → **[SupplyOn](https://platform.application.prd.supplyon.com/logon/logonServlet)**
- 2. Dans le menu principal, placez le curseur sur **Services SupplyOn,** puis cliquez sur **Project Management**.

Alternative : Accédez à **Project Management** depuis **Ma zone de travail** dans **Airsupply.**

La page **Liste des projets** s'affiche.

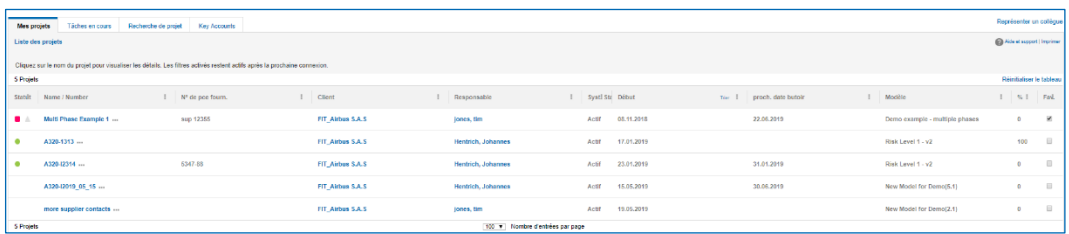

Illustration : Page **Liste de projets**.

Les projets suivants s'affichent sur la page **Liste des projets** :

- Les projets dont le **Sys. Statut** est **Actif, Archivé, Interrompu** ou **Fermé**.
- Les projets où le fournisseur est impliqué en tant que membre de l'équipe de projet.

Les projets dont le **Sys. Statut** est **Interrompu** ou **Archivé** ne figurent pas sur la page **Liste des projets**, mais il est possible de les trouver grâce à la fonction de recherche. → Voir *[Recherche de projet](#page-29-0)* page *[30](#page-29-0)*.

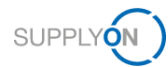

#### **Vue d'ensemble des statuts système des projets**

Un utilisateur fournisseur ne peut participer à un projet que si l'utilisateur est le chef de projet responsable ou défini comme un utilisateur responsable ou actif dans un projet en cours. → Voir *[Rôles et droits](#page-36-0)* page *[37](#page-36-0)*.

Un projet peut avoir différents statuts (**Sys. Statut**). Les statuts suivants sont possibles :

**Actif :** tous les utilisateurs attribués peuvent travailler sur le projet et documenter l'avancée du projet. La gestion du statut contrôle les événements d'escalade, les utilisateurs sont informés si les responsabilités changent. Les changements de plan du projet sont enregistrés. Les actions et rapports de statut peuvent être créés. Un projet actif peut être annulé ou fermé.

**Fermé :** un projet est fini. Le statut système d'un projet ne peut être défini comme **Fermé** que si tous les éléments et phases de projet sont fermés. Les projets fermés ne peuvent plus être modifiés, mais il est possible d'accéder à tous les onglets (**Plan de projet**, **Liste des actions**, **Rapport des statut** et **Pièces jointes**). Il n'est pas possible d'importer des pièces jointes supplémentaires si le statut système d'un projet est défini comme **Fermé**. Un projet peut être réactivé ou archivé.

**Archivé** : un projet est fini et toutes les informations nécessaires ont été archivées. Il est encore possible d'accéder à toutes les informations de projet nécessaires, mais il n'est pas possible de les modifier. Ce statut est définitif. Un projet archivé ne peut pas être réactivé. Comme pour tous les autres statuts système, le projet peut être copié pour créer un nouveau projet.

Le statut **Archivé** dépend de la fourniture de données pour l'archivage tel que le décrivent les spécifications des services SupplyOn pour les entreprises acheteuses.

**Interrompu :** un projet a été annulé. Un projet peut être annulé pour de multiples raisons. Il est encore possible d'accéder au projet (lecture seule), mais il n'est pas possible de réactiver le projet. Si un utilisateur annule un projet, la raison doit être indiquée.

La colonne **Statut** affiche la couleur actuelle du projet :

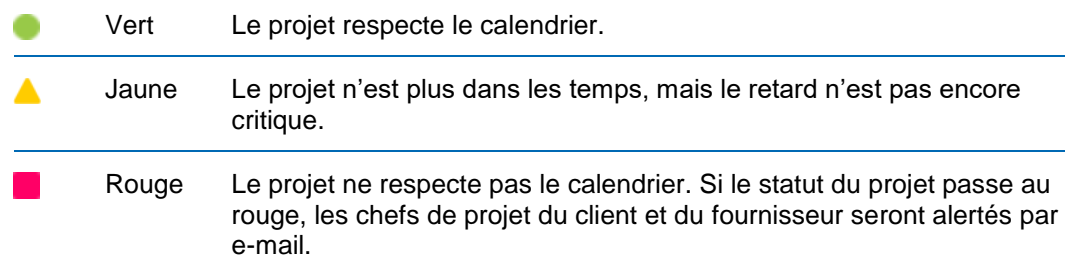

Le statut affiché dans la colonne **Statut** correspond au RAG OTD Airbus.

indique que des données dans le projet ont été modifiées depuis la dernière connexion.

Les projets sont listés par date. Cliquer sur **edans la colonne Début** vous permet de changer l'ordre de tri des projets.

Cliquer sur un nom dans la colonne **Client** permet d'afficher une boîte de dialogue avec des informations sur le client.

Cliquer sur un nom dans la colonne **Responsable** permet d'afficher une boîte de dialogue avec des informations sur l'interlocuteur côté client.

En cochant la case dans la colonne **Fav.**, vous pouvez mettre un projet en favoris.

Vous pouvez désigner un représentant en cliquant sur **Représenter un collègue**. → Voir *[Gérer les représentants](#page-31-0)* page *[32](#page-31-0)*.

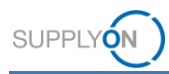

Cliquez le nom d'un projet dans la colonne **Name / Number** pour ouvrir le projet et le plan du projet. → *[Plan de projet](#page-22-0)* page [23.](#page-22-0)

#### **Notifications par e-mail**

Si le **Sys. Statut** change, le responsable de projet du client et le fournisseur sont notifiés par email. En outre, tous les utilisateurs désignés comme responsables d'un élément ou plus dans le plan de projet sont notifiés par e-mail.

Les changements de **Sys. Statut** suivants déclenchent une notification par e-mail :

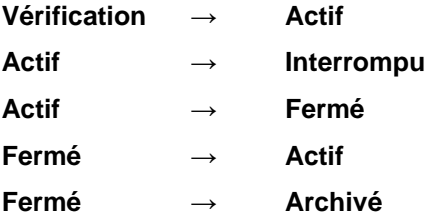

### <span id="page-19-0"></span>**4.1 Information de projet**

L'onglet **Information de projet** affiche toutes les informations de projet saisies par le client.

| <b>Mes projets</b><br>Tâches en cours<br>Recherche de projet | <b>Key Accounts</b>                                                                         |                                          |
|--------------------------------------------------------------|---------------------------------------------------------------------------------------------|------------------------------------------|
| Projet: A320-I2019_05_15                                     | Enregistrer Enregistrer et retour à la liste des projets Interrompre                        |                                          |
| Information de projet<br>Équipe de projet<br>Plan de projet  | <b>Liste des actions</b><br><b>Historique des modifications</b><br><b>Rapport de statut</b> | Toutes les pièces jointes                |
| Caractéristiques de projet                                   |                                                                                             |                                          |
| Work Package                                                 | A320-I2019_05_15                                                                            | 28361<br>ID                              |
| Type de modèle                                               | <b>Serial Production</b>                                                                    | Début<br>15.05.2019                      |
| Nom du modèle                                                | New Model for Demo(5.1)                                                                     | Numéro de révision                       |
| <b>Traitement interne</b><br>(aucun fournisseur impliqué)    | ×                                                                                           | Date de révision<br>$\sim$               |
| Accès limité aux pièces jointes                              |                                                                                             |                                          |
|                                                              |                                                                                             | Envoyer des e-mails relatifs aux actions |
|                                                              |                                                                                             |                                          |
| <b>Fournisseur</b>                                           |                                                                                             |                                          |
| "Nom du fournisseur                                          | Airbus APQP supplier 01                                                                     |                                          |
| N° D-U-N-S du fournisseur                                    | 999001764                                                                                   |                                          |
| ID du fournisseur                                            |                                                                                             |                                          |

Illustration : Onglet **Information de projet**.

Dans la section **Plus de détails**, vous pouvez modifier le **Numéro de la pièce fournisseur** obligatoire.

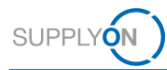

# <span id="page-20-0"></span>**4.2 Équipe de projet**

L'onglet **Équipe de projet** affiche l'équipe de projet côté client et côté fournisseur.

Si un client crée un projet, il désigne un **Supplier Work Package Lead**, c'est-à-dire le responsable du projet côté fournisseur. Vous pouvez modifier le responsable du projet.

**Pour modifier le Supplier Work Package Lead :**

1. Cliquez sur l'onglet **Équipe de projet**.

L'onglet **Équipe de projet** s'affiche.

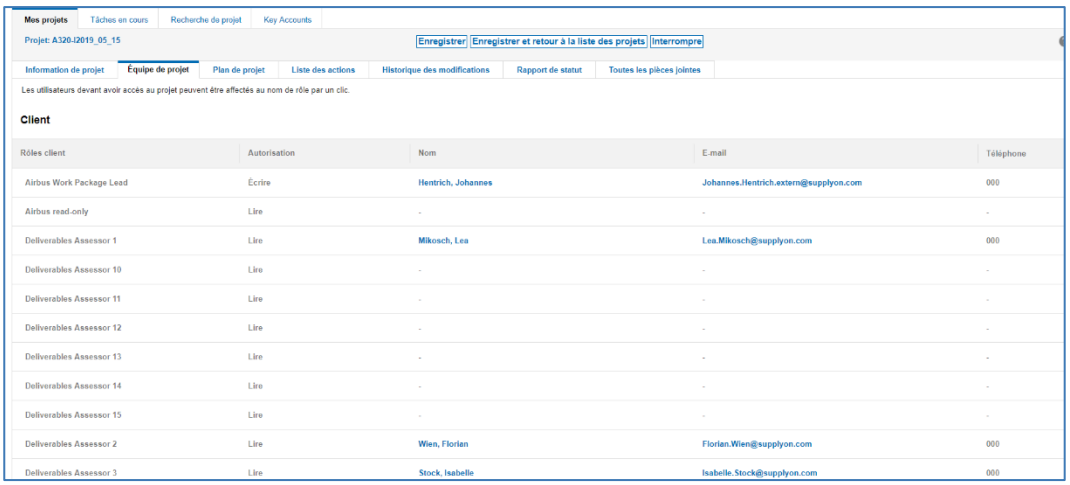

Illustration : Onglet **Équipe de projet**.

#### **Note**

Cliquer sur un nom dans la colonne **Nom** permet d'afficher une boîte de dialogue avec des informations sur l'utilisateur.

Cliquer sur une adresse e-mail dans la colonne **E-mail** permet de lancer l'application de messagerie.

2. Cliquez sur **Supplier Work Package Lead**.

La page **Recherche d'un utilisateur** s'affiche.

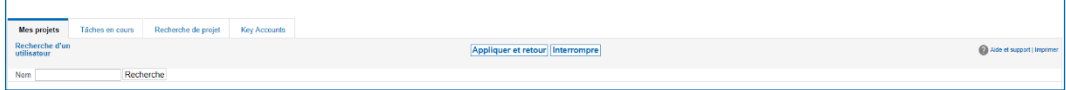

Illustration : Page **Recherche d'un utilisateur**.

3. Saisissez un nom ou une expression de recherche dans le champ **Nom** et cliquez sur **Rechercher**.

#### **Note**

Si vous cliquez sur **Rechercher** sans saisir d'expression de recherche, tous les noms s'affichent.

Les résultats de recherche s'affichent dans la section **Résultats de la recherche**.

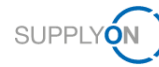

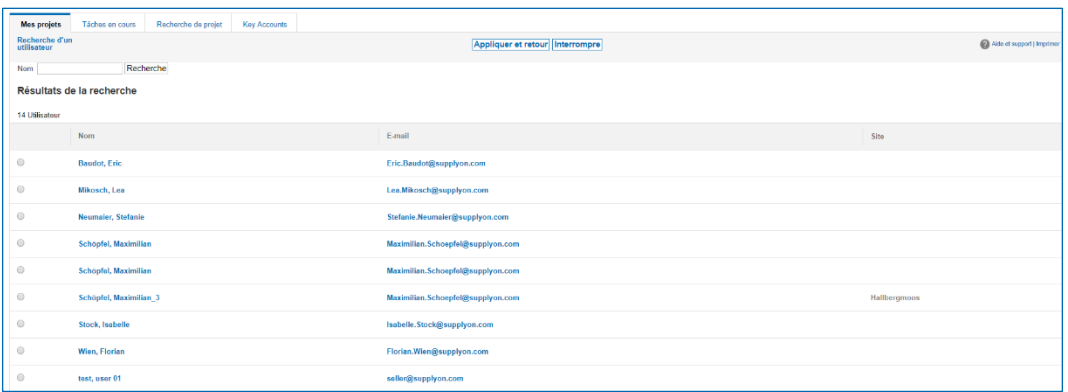

Illustration : Résultat(s) de recherche dans la section **Résultats de la recherche**.

4. Sélectionnez le nom que vous voulez ajouter en tant que **Supplier Work Packages Lead** et cliquez sur **Appliquer et retour.** 

Une boîte de dialogue s'affiche vous informant que le chef de projet a changé.

5. Cliquez sur **OK**.

La page **Équipe de projet** s'affiche avec le **Supplier Work Packages Lead** sélectionné dans la section **Fournisseur**.

| Fournisseur                             |              |              |                          |           |
|-----------------------------------------|--------------|--------------|--------------------------|-----------|
| Rôles du fournisseur                    | Autorisation | Nom          | E-mail                   | Téléphone |
| <sup>6</sup> Supplier Work Package Lead | Ecrire       | Mikosch, Lea | Lea.Mikosch@supplyon.com | 258       |

Illustration : Fournisseur sélectionné dans la section **Fournisseur** sur la page **Équipe de projet**.

<span id="page-21-0"></span>L'utilisateur sélectionné reçoit les e-mails envoyés par le système, par exemple la confirmation qu'un projet est activé.

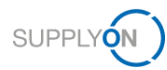

# <span id="page-22-0"></span>**4.3 Plan de projet**

L'onglet **Plan de projet** est le point de départ pour la collaboration sur un projet. → Voir *[Collaborer sur des projets APQP](#page-7-0)* page *[8.](#page-7-0)*

Un plan de projet est constitué :

- de phases
- d'éléments (appelés *deliverables* chez Airbus)

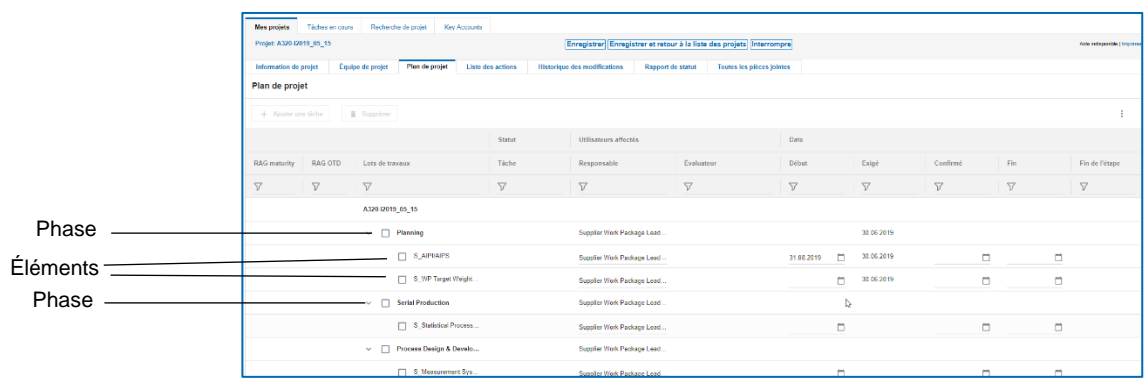

Illustration : Onglet **Plan de projet** avec phases et éléments.

La colonne **RAG maturity** affiche la couleur de statut du système APQP interne Airbus pour la phase ou l'élément actuels.

La colonne **RAG OTD** affiche la couleur de statut de la gestion de projet dans AirSupply pour la phase ou l'élément actuels.

La colonne **Évaluateur** affiche les utilisateurs responsables pour la validation de l'élément.

La colonne de date de **Fin de l'étape** affiche l'événement et l'échéance définis dans le système APQP interne Airbus.

La colonne **Validation client** affiche la validation d'un élément. Les valeurs possibles sont *Acceptées*, *Commentées* et *Refusées*.

#### **Note**

Vous pouvez déterminer les colonnes qui doivent s'afficher dans l'onglet **Plan de projet**.

Cliquez sur puis sur **Colonnes.** 

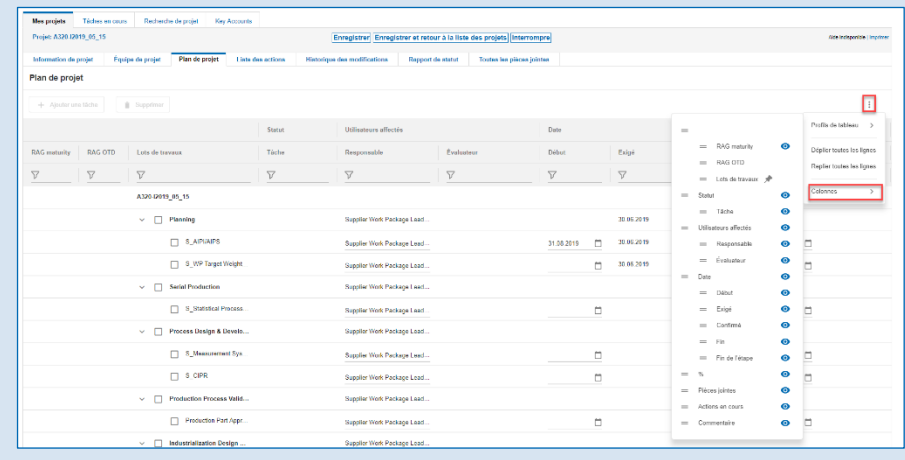

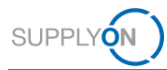

Illustration : Menu contextuel pour sélectionner et désélectionner les colonnes du tableau.

Cliquez sur **O** pour sélectionner ou désélectionner les colonnes qui doivent s'afficher.

#### **Profils de tableau**

Vous pouvez enregistrer votre sélection dans un profil de tableau.

Cliquez sur **puis sur Profils de tableau.** 

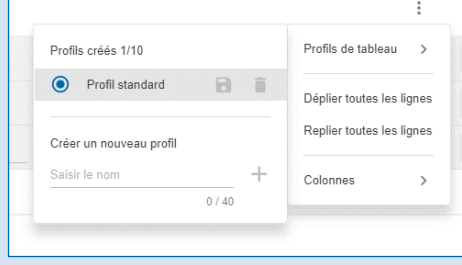

Illustration : Définir un profil de tableau.

Saisissez un nom dans le champ **Créer un nouveau profil**, puis cliquez sur **...** Cliquez sur l'icône correspondant au nom du profil de tableau nouvellement créé.

Dans l'onglet **Plan de projet**, vous pouvez :

 Confirmer un délai **Exigé** avec un délai **Confirmé** et indiquer une date dans la colonne **Fermé**,

→ voir *[Confirmer les dates d'échéance](#page-9-0)* page *[10.](#page-9-0)*

- Affecter et réaliser des tâches par l'intermédiaire d'actions, → voir *[Créer et réaliser des](#page-12-0)  [actions](#page-12-0)* page *[13.](#page-12-0)*
- Ajouter des commentaires sur les phases et les éléments, → voir *[Créer des commentaires](#page-14-0)* page *[15.](#page-14-0)*
- Ajouter des pièces jointes aux phases et aux éléments, → voir *[Ajouter des pièces jointes](#page-15-0)* page *[16.](#page-15-0)*

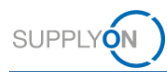

# <span id="page-24-0"></span>**4.4 Liste des actions**

L'onglet **Liste des actions** présente toutes les actions pour l'utilisateur connecté pour le projet actuel.

Vous pouvez y créer une action interne (aussi appelée tâche) pour un collègue. → Voir *[Créer et](#page-12-0)  [réaliser des actions](#page-12-0)* page *[13.](#page-12-0)*

| <b>Mes projets</b>       | Tâches en cours              | Recherche de projet | <b>Key Accounts</b> |                          |                                                                                                 |                                                     |                           |                          |                                  |             |                              |
|--------------------------|------------------------------|---------------------|---------------------|--------------------------|-------------------------------------------------------------------------------------------------|-----------------------------------------------------|---------------------------|--------------------------|----------------------------------|-------------|------------------------------|
| Projet: A320-I2019 05 15 |                              |                     |                     |                          | Enregistrer Enregistrer et retour à la liste des projets Télécharger en fichier XLS Interrompre |                                                     |                           |                          |                                  |             | <sup>2</sup> Alde et support |
| Information de projet    |                              | Équipe de projet    | Plan de projet      | <b>Liste des actions</b> | <b>Historique des modifications</b>                                                             | Rapport de statut                                   | Toutes les plèces jointes |                          |                                  |             |                              |
| <b>Liste des actions</b> |                              |                     |                     |                          |                                                                                                 |                                                     |                           |                          |                                  |             |                              |
|                          | Statut                       | Nom de l'action     |                     | Description              |                                                                                                 | Responsabilité                                      | Référence                 | Date butoir              | Fermé le<br>$\ddot{\phantom{0}}$ | Commentaire |                              |
| $\Box$                   |                              | test                |                     | test $\rho$              |                                                                                                 | <b>Supplier Work Package Lead</b><br>(Mikosch, Lea) | général                   | $\overline{\phantom{a}}$ | ö                                | 戸           |                              |
|                          | Supprimer Aiouter une action |                     |                     |                          |                                                                                                 |                                                     |                           |                          |                                  |             |                              |
| Information de projet    |                              | Équipe de projet    | Plan de projet      | <b>Liste des actions</b> | <b>Historique des modifications</b>                                                             | Rapport de statut                                   | Toutes les pièces jointes |                          |                                  |             |                              |

Illustration : Onglet **Liste des actions**.

Vous pouvez télécharger la liste des actions sous forme de fichier Excel en cliquant sur **Télécharger en fichier XLS**.

| <b>Mes projets</b>           | Tâches en cours |                  | Recherche de projet | <b>Key Accounts</b> |                          |                                                                                                 |                                              |                           |     |             |          |   |             |                   |
|------------------------------|-----------------|------------------|---------------------|---------------------|--------------------------|-------------------------------------------------------------------------------------------------|----------------------------------------------|---------------------------|-----|-------------|----------|---|-------------|-------------------|
| Projet: A320-I2019 05 15     |                 |                  |                     |                     |                          | Enregistrer Enregistrer et retour à la liste des projets Télécharger en fichier XLS Interrompre |                                              |                           |     |             |          |   |             | @ Aide et support |
| Information de projet        |                 | Équipe de projet | Plan de projet      |                     | <b>Liste des actions</b> | <b>Historique des modifications</b>                                                             | Rapport de statut                            | Toutes les plèces lointes |     |             |          |   |             |                   |
| <b>Liste des actions</b>     |                 |                  |                     |                     |                          |                                                                                                 |                                              |                           |     |             |          |   |             |                   |
|                              | Statut          | Nom de l'action  |                     |                     | Description              |                                                                                                 | Responsabilité                               | Référence                 | . . | Date butoir | Fermé le |   | Commentaire |                   |
| $\Box$                       |                 | test             |                     |                     | test $\rho$              |                                                                                                 | Supplier Work Package Lead<br>(Mikosch, Lea) | général                   |     | $\Box$      |          | □ | 肩           |                   |
| Supprimer Aiouter une action |                 |                  |                     |                     |                          |                                                                                                 |                                              |                           |     |             |          |   |             |                   |
| Information de projet        |                 | Équipe de projet | Plan de projet      |                     | <b>Liste des actions</b> | <b>Historique des modifications</b>                                                             | Rapport de statut                            | Toutes les pièces jointes |     |             |          |   |             |                   |
|                              |                 |                  |                     |                     |                          |                                                                                                 |                                              |                           |     |             |          |   |             |                   |

Illustration : Téléchargez toutes les actions sous forme de fichier Excel en cliquant sur **Télécharger en fichier XLS**.

#### **Note**

L'onglet **Tâches en cours** affiche les actions de *tous* les projets pour lesquels l'utilisateur connecté est l'utilisateur responsable.

| Mes projets         | Táches en cours       | Recherche de projet |                | Key Accounts |                                                                  |                                                                                        |                   |                                               |         |             |         |                     |
|---------------------|-----------------------|---------------------|----------------|--------------|------------------------------------------------------------------|----------------------------------------------------------------------------------------|-------------------|-----------------------------------------------|---------|-------------|---------|---------------------|
| Liste das tâches    |                       |                     |                |              |                                                                  |                                                                                        |                   |                                               |         |             |         |                     |
| 103 TAches en cours |                       |                     |                |              |                                                                  |                                                                                        |                   |                                               |         |             |         |                     |
| Statut E            | Nom de prolet         |                     | I Type         |              | Têche                                                            | Référence                                                                              | Client            | : Responsable                                 | Fiber 1 | Date butoir | Trier E | Date de confirmatio |
| ٠                   | A320-J2314            |                     | Élément        |              | Production Part Approval Process ( Production Process Validation |                                                                                        | FIT Airbus S.A.S  | Mikosch, Lea (Supplier Work Packa 31.01.2019) |         |             |         | 31.01.2019          |
| ٠                   | Multi Phase Example 1 |                     | Élément        |              | S Statement of Work (SoW)                                        | Phase: Planning                                                                        | FIT Airbus S.A.S. | Mikosch, Lea (Supplier Work Packa 22.06.2019) |         |             |         | 22.07.2019          |
|                     | Multi Phase Example 1 |                     | Élément        |              | S Forecast / Ordering process                                    | Phase: Planning                                                                        | FIT Airbus S.A.S  | Mikosch, Lea (Supplier Work Packa 22.06.2019) |         |             |         | 22.06.2019          |
|                     | Multi Phase Example 1 |                     | <b>Élément</b> |              | S Forecast / Ordering process                                    | Phase: Product Design & Developm FIT Airbus S.A.S                                      |                   | Mikosch. Lea (Supplier Work Packa 22.06.2019) |         |             |         |                     |
|                     | Multi Phase Example 1 |                     | Élément        |              | S Finite element model (FEM)                                     | Phase: Product Design & Developm FIT_Airbus S.A.S                                      |                   | Mikosch, Lea (Supplier Work Packa 22.06.2019  |         |             |         |                     |
|                     | Multi Phase Example 1 |                     | <b>Élément</b> |              | S Process to Integrate Airbus Prog Phase: Planning               |                                                                                        | FIT Airbus S.A.S  | Mikosch, Lea (Supplier Work Packa 22.06.2019) |         |             |         | 22.04.2019          |
|                     | Multi Phase Example 1 |                     | Élément        |              |                                                                  | S. Design solutions (Configuration  Phase: Product Design & Developm FIT Airbus S.A.S. |                   | Mikosch, Lea (Supplier Work Packa 22.06.2019) |         |             |         |                     |

Illustration : Onglet **Tâches en cours**.

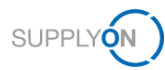

# <span id="page-25-0"></span>**4.5 Historique des modifications**

L'onglet **Historique des modifications** affiche *toutes* les activités concernant le projet actuel triées par date.

En sélectionnant des dates pour les champs **Modifié par** et **Modifié jusqu'au**, vous pouvez chercher des activités sur une période donnée.

| Táches en cours<br>Recherche de projet<br>Mes projets<br>Key Accounts            |                                     |                               |                           |                     |                           |
|----------------------------------------------------------------------------------|-------------------------------------|-------------------------------|---------------------------|---------------------|---------------------------|
| Projet: A320-I2019_05_15                                                         |                                     | Retour à la liste des projets |                           |                     | Alse et support   Imprime |
| Équipe de projet<br>Plan de projet<br>Liste des actions<br>Information de projet | <b>Historique des modifications</b> | Rapport de statut             | Toutes les pièces jointes |                     |                           |
| <b>Historique des modifications</b>                                              |                                     |                               | Modifié par               | -                   |                           |
|                                                                                  |                                     |                               | Modifié jusqu'au          | Rechercher          |                           |
| 7 Rapports                                                                       |                                     |                               |                           |                     |                           |
| Domaine                                                                          | Action                              | Ancienne valeur               | Nouvelle valeur           | Modifié             | Modifié par               |
| Projet: "A320-I2019_05_15"                                                       | Pièce jointe ajoutée                |                               | <b>APQP_Test</b>          | 26.08.2019 13:55:11 | Mikosch, Lea              |
| Action: "test"                                                                   | Action ajoutée                      |                               |                           | 26.08.2019 13:04:48 | Mikosch, Lea              |
| Phase: "Planning" -> Elément: "S_AIPI/AIPS"                                      | Commentaire ajouté                  |                               | Communication & sharing   | 26.08.2019 13:04:17 | Mikosch, Lea              |
| Phase: "Planning" > Élément: "S_AIPI/AIPS"                                       | Date de début modifiée              |                               | 31,08,2019                | 26.08.2019 12:56:06 | Mikosch, Lea              |
| Phase: "Planning" > Élément: "S_AIPI/AIPS"                                       | Date butoir modifiée                |                               | 30.06.2019                | 15.05.2019 17:40:23 | Hentrich, Johannes        |
| Phase: "Planning" > Elément: "S WP Target Weight Report"                         | Date butoir modifiée                |                               | 30.06.2019                | 15.05.2019 17:40:23 | Hentrich, Johannes        |
| Projet: "A320-I2019 05 15"                                                       | Statut de système modifié           | Créé                          | Actif                     | 15.05.2019 17:35:13 | Hentrich, Johannes        |

Illustration : Onglet **Historique des modifications**.

Vous pouvez trier les colonnes en cliquant sur  $\overline{\phantom{a}}$  et en sélectionnant un critère de tri.

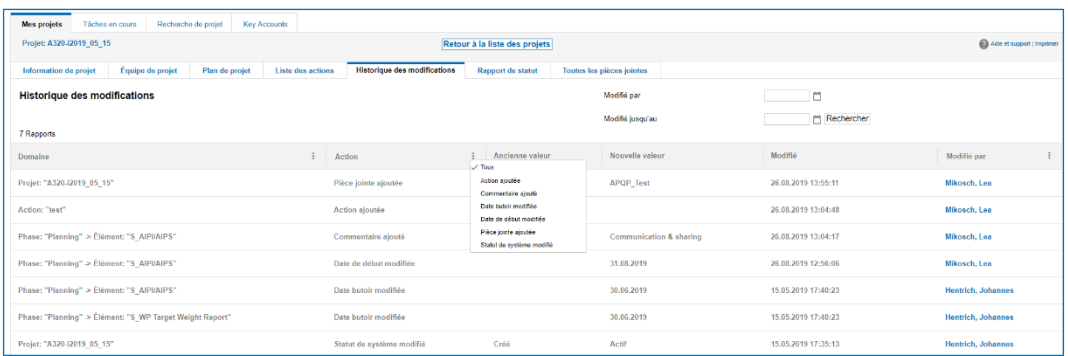

Illustration : Menu contextuel pour la colonne **Action** permettant de trier les valeurs de la colonne.

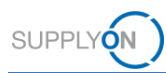

# <span id="page-26-0"></span>**4.6 Créer un rapport de statut**

Dans l'onglet **Rapport de statut**, vous pouvez créer et télécharger un rapport de statut du projet actuel sous forme de fichier PDF ou Excel.

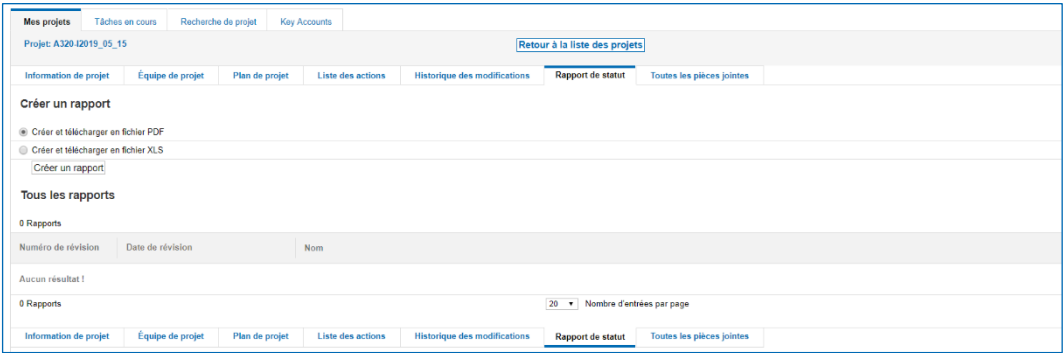

Illustration : Onglet **Rapport de statut**.

#### **Pour créer un rapport de statut :**

1. Sélectionnez **Créer et télécharger en fichier PDF** pour créer un rapport de statut sous forme de fichier PDF.

 $-\omega$  ou  $-\omega$ 

- 1. Sélectionnez **Créer et télécharger en fichier XLS** pour créer un rapport de statut sous forme de fichier Excel.
- 2. Cliquez sur **Créer un rapport**.

Un rapport de statut sous forme de fichier PDF est généré et ouvert.

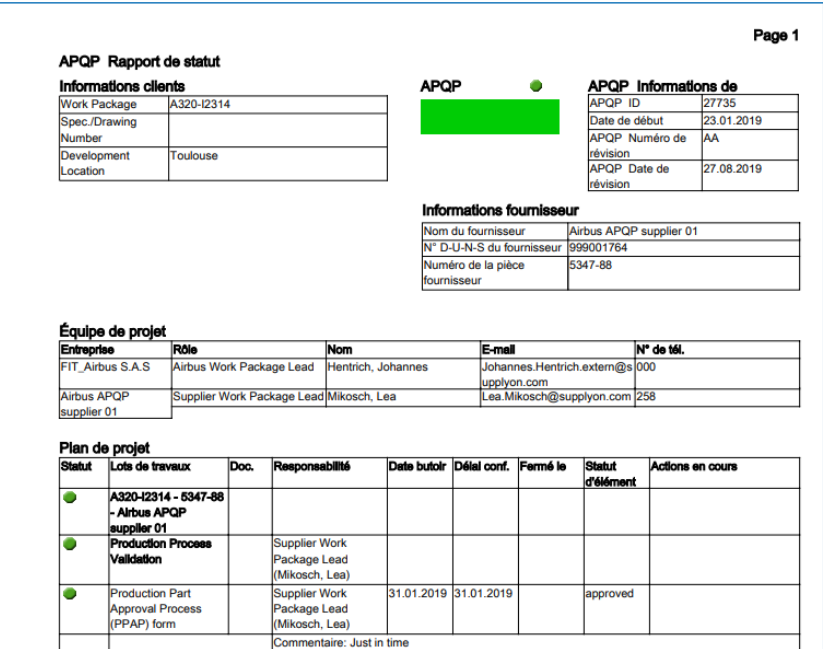

Illustration : Rapport de statut sous forme de fichier PDF.

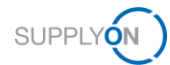

#### Ou un rapport de statut sous forme de fichier Excel est généré et ouvert.

|                                  | $\Delta$<br><b>APQP</b> Rapport de statut | B.                                                     | $\epsilon$               | D.                                      | E                                                       | F | G                  | н                               |                                       | D                       | ĸ                                  |                         |
|----------------------------------|-------------------------------------------|--------------------------------------------------------|--------------------------|-----------------------------------------|---------------------------------------------------------|---|--------------------|---------------------------------|---------------------------------------|-------------------------|------------------------------------|-------------------------|
| $\overline{2}$<br>$\overline{3}$ |                                           | <b>Informations clients</b>                            |                          |                                         |                                                         |   | <b>APOP Statut</b> |                                 |                                       |                         | <b>APQP</b> Informations de projet |                         |
| 4                                | <b>Work Package</b>                       |                                                        | A320-I2314               |                                         |                                                         |   | /ert               |                                 |                                       | APQP ID                 |                                    | 27735                   |
| $\overline{\mathbf{5}}$          | Spec./Drawing Number                      |                                                        |                          |                                         |                                                         |   |                    |                                 |                                       | Date de début           |                                    | 23 01 2019              |
|                                  | <b>Development Location</b>               |                                                        | Toulouse                 |                                         |                                                         |   |                    |                                 |                                       |                         | APQP Numéro de révision            | <b>AA</b>               |
| 7                                |                                           |                                                        |                          |                                         |                                                         |   |                    |                                 |                                       | APQP Date de révision   |                                    | 27.08.2019              |
| 8                                |                                           |                                                        |                          |                                         |                                                         |   |                    | <b>Informations fournisseur</b> |                                       |                         |                                    |                         |
| $\overline{9}$                   |                                           |                                                        |                          |                                         |                                                         |   | Nom du fournisseur |                                 |                                       | Airbus APQP supplier 01 |                                    |                         |
| 10                               |                                           |                                                        |                          |                                         |                                                         |   |                    | IN° D-U-N-S du fournisseur      |                                       | 999001764               |                                    |                         |
| 11                               |                                           |                                                        |                          |                                         |                                                         |   |                    | Numéro de la pièce fournisseur  |                                       | 5347-88                 |                                    |                         |
| 12                               |                                           |                                                        |                          |                                         |                                                         |   | Supp, modif, date  |                                 |                                       |                         |                                    |                         |
| 13                               |                                           |                                                        |                          |                                         |                                                         |   |                    |                                 |                                       |                         |                                    |                         |
|                                  | <b>Équipe de projet</b>                   |                                                        |                          |                                         |                                                         |   |                    |                                 |                                       |                         |                                    |                         |
| 15                               | <b>Entreprise</b>                         |                                                        | Rôle                     |                                         | <b>Nom</b>                                              |   |                    | <b>E-mail</b>                   |                                       |                         | N° de tél.                         |                         |
|                                  | 16 FIT Airbus S.A.S                       |                                                        | Airbus Work Package Lead |                                         | Hentrich, Johannes                                      |   |                    |                                 | Johannes.Hentrich.extern@supplyon.com |                         | 000                                |                         |
| 17                               | Airbus APQP supplier 01                   |                                                        |                          | Supplier Work Package Lead Mikosch, Lea |                                                         |   |                    |                                 | Lea.Mikosch@supplyon.com              |                         | 258                                |                         |
| 18                               |                                           |                                                        |                          |                                         |                                                         |   |                    |                                 |                                       |                         |                                    |                         |
| 19                               | Plan de projet                            |                                                        |                          |                                         |                                                         |   |                    |                                 |                                       |                         |                                    |                         |
|                                  | 20 Statut                                 | Lots de travaux                                        |                          | Doc.                                    | Responsabilité                                          |   | <b>Date butoir</b> | Délai conf.                     |                                       | Fermé le                | Statut d'élément                   | <b>Actions en cours</b> |
| 21                               | ert                                       | A320-12314 - 5347-88 -<br>Airbus APQP supplier 01      |                          |                                         |                                                         |   |                    |                                 |                                       |                         |                                    |                         |
| 22                               | ert                                       | <b>Production Process</b><br><b>Validation</b>         |                          |                                         | Supplier Work Package Lead<br>(Mikosch, Lea)            |   |                    |                                 |                                       |                         |                                    |                         |
| 23                               | ert                                       | <b>Production Part Approval</b><br>Process (PPAP) form |                          |                                         | Supplier Work Package Lead 31.01.2019<br>(Mikosch, Lea) |   |                    | 31.01.2019                      |                                       |                         | approved                           |                         |
| 24                               |                                           |                                                        |                          | Commentaires: Just in time              |                                                         |   |                    |                                 |                                       |                         |                                    |                         |

Illustration : Rapport de statut sous forme de fichier Excel.

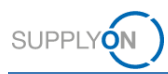

# <span id="page-28-0"></span>**4.7 Pièces jointes**

L'onglet **Toutes les pièces jointes** d'un projet présente tous les documents importés pour le projet actuel.

Vous pouvez ajouter des documents à un projet et à des éléments. → Voir *[Ajouter des pièces](#page-15-0)  [jointes](#page-15-0)* page *[16.](#page-15-0)*

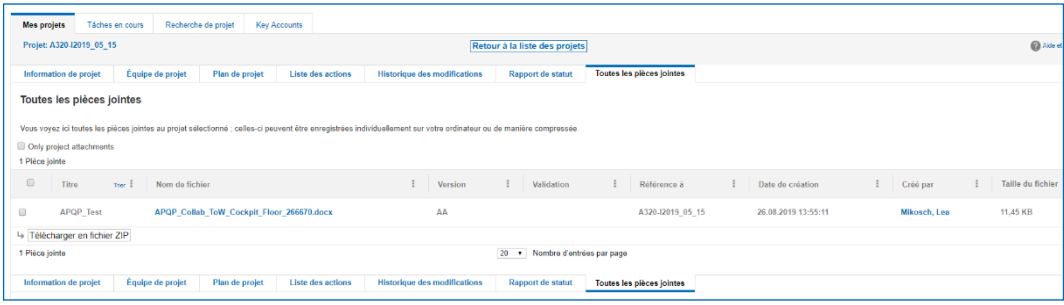

Illustration : Onglet **Toutes les pièces jointes**.

Cliquer sur i dans l'en-tête de colonne vous permet de changer l'ordre de tri des éléments de la colonne.

Dans la colonne **Nom de fichier**, cliquez sur le nom du document pour télécharger le document d'origine.

Vous pouvez sélectionner les documents et cliquez sur **Télécharger en fichier ZIP**.

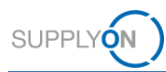

# <span id="page-29-0"></span>**4.8 Recherche de projet**

Dans l'onglet **Recherche de projet**, vous pouvez effectuer une recherche simple ou avancée. De plus, vous pouvez enregistrer le critère de recherche dans un profil de recherche.

#### **Note**

La page **Liste des projets** affiche uniquement les projets du **Supplier Work Packages Lead** connecté. Si vous modifiez le **Supplier Work Packages Lead** désigné par le client, le **Supplier Work Packages Lead** peut seulement trouver le projet qui lui a été assigné à l'origine en utilisant la fonction de recherche.

#### **Recherche simple**

#### **Pour utiliser la recherche simple :**

1. Cliquez sur l'onglet **Recherche de projet**.

La page **Recherche de projet** s'affiche.

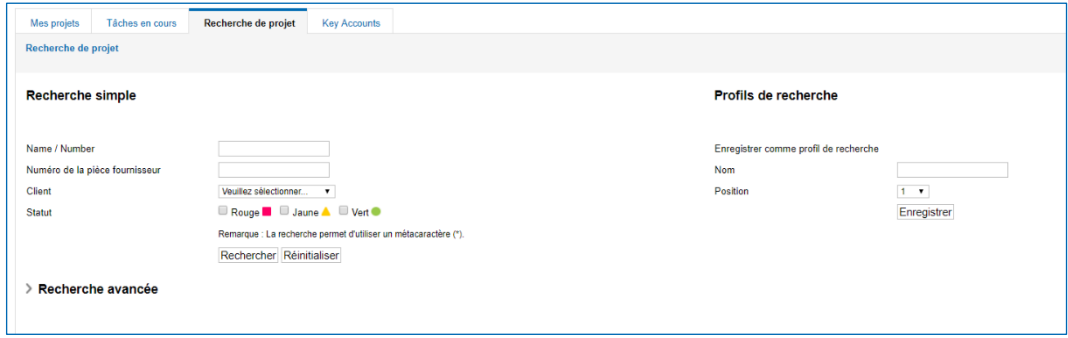

Illustration : Page **Recherche de projet**.

- 2. Dans la section **Recherche simple**, saisissez et sélectionnez votre critère de recherche.
- 3. Cliquez sur **Rechercher**.

Les résultats de recherche s'affichent dans la page **Résultats de la recherche**. Ici, vous pouvez exporter les résultats de recherche dans un fichier CSV.

#### **Profils de recherche**

Vous pouvez enregistrer le critère de recherche utilisé dans un profil dans la section **Profils de recherche**.

#### **Pour créer un profil de recherche :**

- 1. Remplissez le champ **Nom**.
- 2. Cliquez sur **Enregistrer**.

Le nom du profil de recherche figure dans la section **Profils de recherche**.

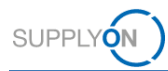

#### **Recherche avancée**

Dans la section **Recherche avancée**, vous pouvez procéder à une recherche détaillée.

#### **Pour utiliser la recherche avancée :**

1. Dans la section **Recherche avancée**, cliquez sur

La **Recherche avancée** s'affiche.

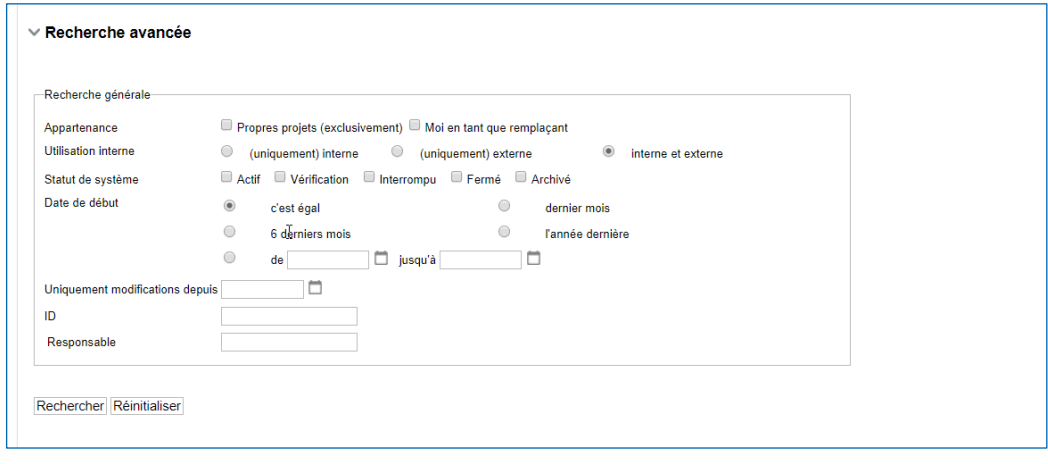

Illustration : **Recherche avancée**.

- 2. Dans la section **Recherche avancée**, saisissez et sélectionnez votre critère de recherche.
- 3. Cliquez sur **Rechercher**.

Les résultats de recherche s'affichent dans la page **Résultats de la recherche**. Ici, vous pouvez exporter les résultats de recherche dans un fichier CSV.

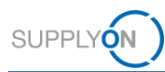

### <span id="page-31-0"></span>**4.9 Gérer les représentants**

Désigner un représentant vous permet de transférer vos autorisations sur un projet à d'autres utilisateurs.

Si vous avez été défini comme représentant par un collègue, vous pouvez agir en cette qualité. Ensuite, tous les changements sur les projets sont enregistrés avec votre nom.

Si un représentant n'est plus nécessaire, vous pouvez le supprimer.

#### <span id="page-31-1"></span>**4.9.1 Désigner un représentant**

Vous pouvez créer des représentants pour une période donnée ou de manière permanente.

#### **Pour désigner un représentant :**

Vous définissez un représentant par un lien sur la page **Liste de projets**.

| Mes projets<br>Liste des projets | Recharche de projet<br>Táches en cours | <b>Key Accounts</b><br>Cliquez sur le nom du projet pour visualiser les détails. Les filtres activés restent actifs après la prochaine connexion. |                   |                           |                     |            |                              |                        |          |      | Représenter un collègue<br>Aide et support   Imprimer                   |  |
|----------------------------------|----------------------------------------|----------------------------------------------------------------------------------------------------|-------------------|---------------------------|---------------------|------------|------------------------------|------------------------|----------|------|-------------------------------------------------------------------------|--|
| 5 Projets                        |                                        |                                                                                                    |                   |                           |                     |            |                              |                        |          |      | Rémnaiser le tableau                                                    |  |
| Statut                           | Name / Number                          | i N° de pce fourn.                                                                                                    | E Client          | Responsable               | <b>Syst. Statut</b> | Début      | Triar : proch, date butoir : | Modèle                 | $1 - 5$  | Fav. |                                                                         |  |
| . .                              | Multi Phase Example 1                  | sup 12355                                                                                                    | FIT Airbus S.A.S  | jones, tim                | Actif               | 08.11.2018 | 22.06.2019                   | Demo example - multi 0 |          |      | ×                                                                       |  |
| ٠                                | A320-1313 ---                          |                                                                                                    | FIT_Airbus S.A.S  | Hentrich, Johannes        | Actif               | 17.01.2019 |                              | Risk Level 1 - v2      | 100      |      |                                                                         |  |
| ٠                                | A320-I2314                             | 5347-88                                                                                                    | FIT Airbus S.A.S  | Hentrich, Johannes        | Actif               | 23.01.2019 | 31.01.2019                   | Risk Level 1 - v2      | $\alpha$ |      | $\qquad \qquad \qquad \qquad \qquad \qquad \qquad \qquad \qquad \qquad$ |  |
|                                  | A320-I2019 05 15 ---                   |                                                                                                    | FIT Airbus S.A.S. | <b>Hentrich, Johannes</b> | Actif               | 15.05.2019 | 30.06.2019                   | New Model for Demol 0  |          |      | $\qquad \qquad \boxdot$                                                 |  |
|                                  | more supplier contacts ---             |                                                                                                    | FIT_Airbus S.A.S  | Jones, tim                | Actif               | 19.05.2019 |                              | New Model for Demot 0  |          |      | Ξ                                                                       |  |

Illustration : Page **Liste des projets** avec le lien **Gérer mes représentants** sur la droite.

1. Sur la page **Liste des projets**, cliquez sur **Représenter un collègue**, puis sur **Gérer mes représentants**.

La page **Mes représentants** s'affiche.

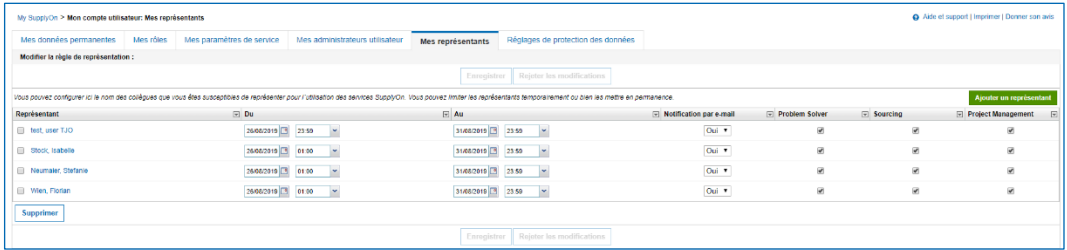

Illustration : Onglet **Mes représentants**.

2. Cliquez sur **Ajouter un représentant**.

La boîte de dialogue **Recherche d'un utilisateur** s'affiche.

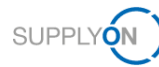

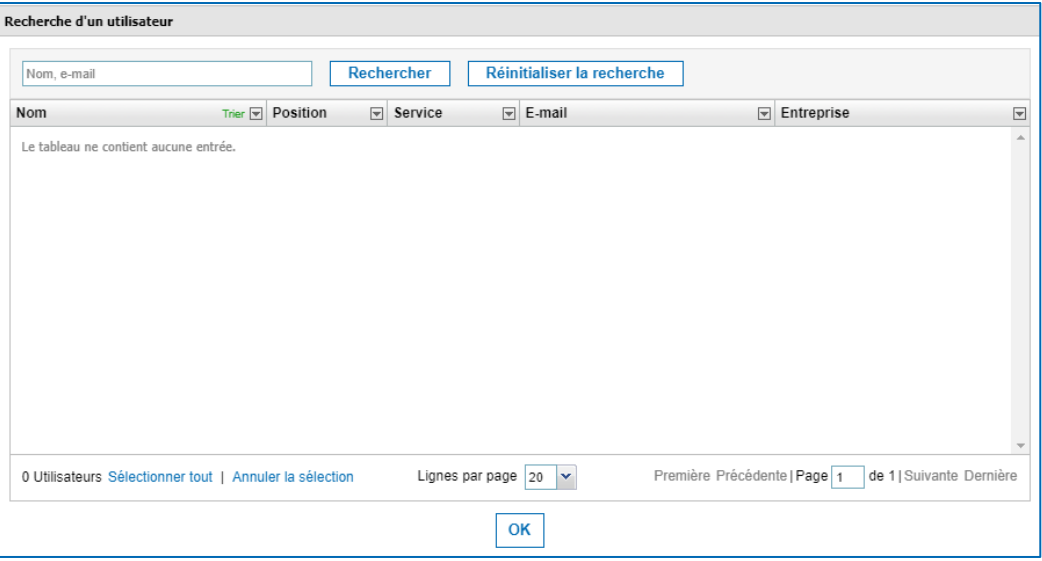

Illustration : Boîte de dialogue **Recherche d'un utilisateur**.

3. Saisissez un nom ou une adresse e-mail dans le champ de recherche et cliquez sur **Rechercher**.

#### **Note**

Si vous cliquez sur **Rechercher** sans saisir d'expression de recherche, tous les utilisateurs avec le rôle concerné s'affichent.

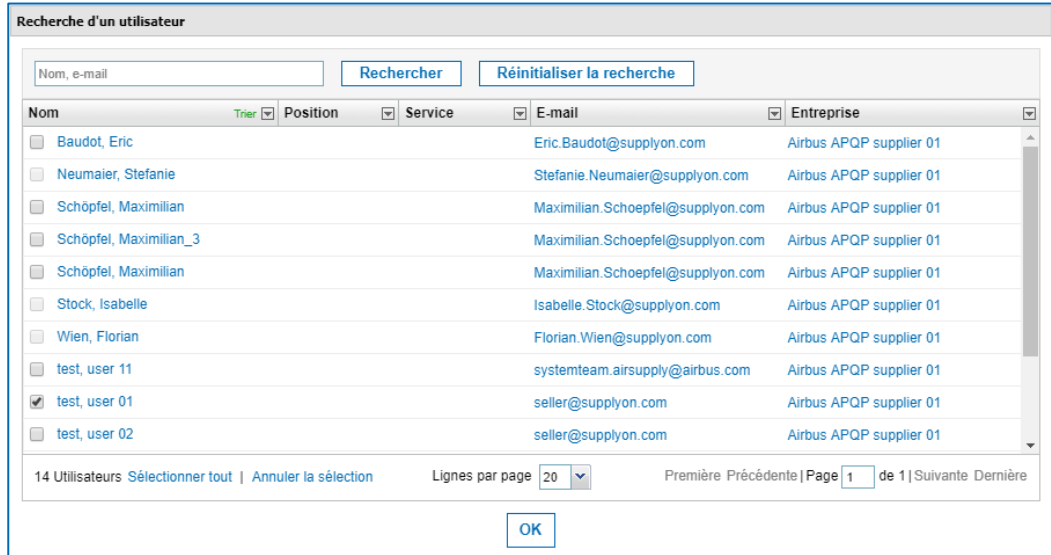

Illustration : Boîte de dialogue **Recherche d'un utilisateur** avec résultats de recherche et utilisateur sélectionné.

4. Sélectionnez un ou plusieurs utilisateurs et cliquez sur **OK**.

Le ou les utilisateurs sélectionnés apparaissent dans l'onglet **Mes représentants**.

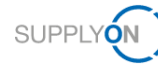

| My SupplyOn > Mon compte utilisateur: Mes représentants |                                                              |                                                                                                    |                         |                         |            | Aide et support   Imprimer   Dorner son avis |
|---------------------------------------------------------|--------------------------------------------------------------|----------------------------------------------------------------------------------------------------|-------------------------|-------------------------|------------|----------------------------------------------|
| · Vous avez ajouté collègue au groupe.                  |                                                              |                                                                                                    |                         |                         |            |                                              |
| Mes rôles<br>Mes données permanentes                    | Mes paramètres de service<br>Mes administrateurs utilisateur | Réglages de protection des données<br>Mes représentants                                                                                                    |                         |                         |            |                                              |
| Modifier la règle de représentation :                   |                                                              |                                                                                                    |                         |                         |            |                                              |
|                                                         |                                                              | Enregistrer<br><b>Rejeter les modifications</b>                                                                                                    |                         |                         |            |                                              |
|                                                         |                                                              | Vous pouvez configurer ici le nom des collègues que vous êtes susceptibles de représenter pour l'utilisation des services SupplyOn. Vous pouvez limiter les représentants temporairement ou bien les mettre en permanence. |                         |                         |            | Ajouter un représentant                      |
| Représentant                                            | $H$ Du                                                       | $\sqrt{ }$ Au                                                                                                    | Motification par e-mail | F Problem Solver        | F Sourcing | Project Management<br>园                      |
| El test, user TJO                                       | ⊺⊭<br>26/08/2019 23<br>23.59                                 | 31/08/2019 3 23:59 $\sim$                                                                                                    | Oui *                   | ×                       | v          | v                                            |
| <b>Ell</b> Stock Isabelle                               | 26/08/2019 3<br>01.03<br>$\sim$                              | 31/08/2019 3<br>$23.59$ $\sim$                                                                                                    | Oui *                   | ×                       | ×          | V.                                           |
| <b>III</b> Neumaler, Stefanie                           | 26/08/2019 3 01:00<br>$\check{ }$                            | 31/08/2019 3 23:59 V                                                                                                    | Oul *                   | ×                       | ×          | V                                            |
| Wen, Florian                                            | $\sim$<br>26/08/2019 3 01:00                                 | 31/06/2019 3 23:59 ×                                                                                                    | Oul *                   | ×                       | ×          | v                                            |
| lest, user 01                                           | $\sim$<br><b>F1</b>                                          | E<br>×                                                                                                    | Oul *                   | $\overline{\mathbf{X}}$ | ×.         | W)                                           |
| Supprimer                                               |                                                              |                                                                                                    |                         |                         |            |                                              |
|                                                         |                                                              | <b>Rejeter les modifications</b><br>Enregistrer                                                                                                    |                         |                         |            |                                              |

Illustration : Onglet **Mes représentants** avec l'utilisateur ajouté.

Les champs **Du** et **Au** vous permettent de spécifier la période pendant laquelle l'utilisateur sélectionné est votre représentant.

Activer la **Notification par e-mail** envoie un e-mail au représentant quand votre remplacement débute.

De plus, vous pouvez sélectionner les services SupplyOn (**Problem Solver**, **Sourcing**, **Project Manager**) auxquels le représentant a accès.

5. Cliquez sur **Enregistrer**.

L'onglet **Mes projets** s'affiche.

#### <span id="page-33-0"></span>**4.9.2 Supprimer des représentants**

Vous pouvez supprimer vos représentants de la liste correspondante dans l'onglet **Mes représentants**.

#### **Pour supprimer un représentant :**

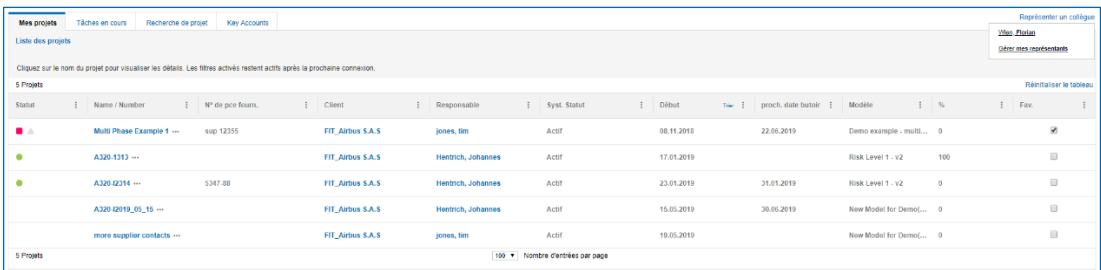

Illustration : Page **Liste des projets** avec le lien **Représenter un collègue** sur la droite.

1. Sur la page **Liste des projets**, cliquez sur **Représenter un collègue**, puis sur **Gérer un représentant**.

L'onglet **Mes représentants** s'affiche où les représentants sont listés.

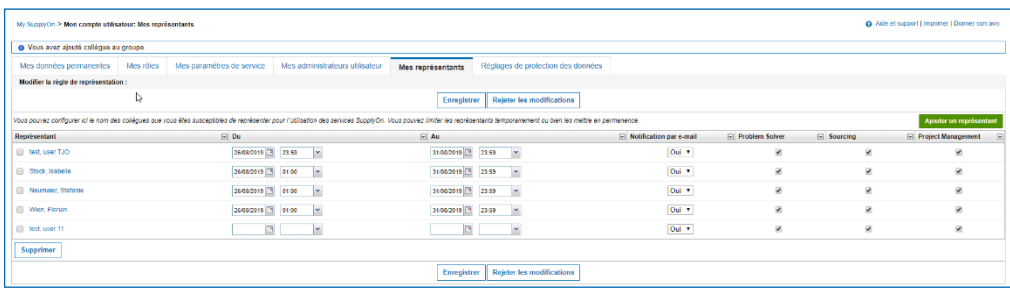

Illustration : Onglet **Mes représentants** avec la liste des représentants.

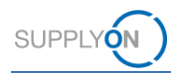

- 2. Dans la colonne **Représentant**, sélectionnez l'utilisateur que vous souhaitez supprimer en tant que représentant.
- 3. Cliquez sur **Supprimer**.

La boîte de dialogue **Confirmer la suppression** s'affiche.

4. Cliquez sur **Oui**.

La page **Mes représentants** s'affiche.

5. Cliquez sur **Enregistrer**. L'onglet **Mes projets** s'affiche.

#### <span id="page-34-0"></span>**4.9.3 Agir en tant que représentant**

#### **Conditions préalables :**

Vous êtes désigné comme représentant par un collègue.

#### **Pour agir en tant que représentant :**

1. Sur la page **Liste des projets**, cliquez sur **Représenter un collègue**, puis sur le nom de votre collègue.

Une boîte de dialogue s'affiche : **Vous remplacez actuellement l'utilisateur …**

2. Cliquez sur **OK**.

La **Liste de projets** s'affiche avec le projet de votre collègue. Ici, vous pouvez travailler sur les projets de vos collègues.

|                                         | · @ Vous remplacez actuellement l'utilisateur Wien, Florian. |                      |                                                                                                    |                  |               |  |                                |            |                                   |                       |                 |                                                              |      |                              |
|-----------------------------------------|--------------------------------------------------------------|----------------------|----------------------------------------------------------------------------------------------------|------------------|---------------|--|--------------------------------|------------|-----------------------------------|-----------------------|-----------------|--------------------------------------------------------------|------|------------------------------|
|                                         |                                                              |                      |                                                                                                    |                  |               |  |                                |            |                                   |                       |                 | Cesser de représenter un collègue   Modifier le représentant |      |                              |
| <b>Mes projets</b><br>Liste des projets | Tâches en cours                                              |                      | Recherche de projet Key Accounts                                                                                           |                  |               |  |                                |            |                                   |                       |                 |                                                              |      | @ Alde at support   Imprimer |
|                                         |                                                              |                      |                                                                                                    |                  |               |  |                                |            |                                   |                       |                 |                                                              |      |                              |
|                                         |                                                              |                      | Cliquez sur le nom du projet pour visualiser les détails. Les filtres activés restent actifs après la prochaine connexion. |                  |               |  |                                |            |                                   |                       |                 |                                                              |      |                              |
| 1 Projets                               |                                                              |                      |                                                                                                    |                  |               |  |                                |            |                                   |                       |                 |                                                              |      | Rémitialiser le tableau      |
| Statut                                  | Name / Number                                                |                      | N° de pce fourn.                                                                                                    | I Client         | Responsable   |  | Syst. Statut                   | Début      | The i proch. date butoir i Modèle |                       | $\frac{1}{2}$ % |                                                              | Fav. |                              |
|                                         |                                                              | A320-8 2019 05:15 !- | 42                                                                                                    | FIT_Airbus S.A.S | Wien, Florian |  | Actif                          | 15.05.2019 | 30.09.2019                        | New Model for Demoi 0 |                 |                                                              |      | $\Box$                       |
| 1 Projets                               |                                                              |                      |                                                                                                    |                  |               |  | 20 v Nombre d'entrées par page |            |                                   |                       |                 |                                                              |      |                              |
|                                         |                                                              |                      |                                                                                                    |                  |               |  |                                |            |                                   |                       |                 |                                                              |      | Retour au début de la page   |

Illustration : Page **Mes projets** en qualité de représentant**.**

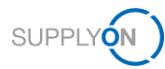

## <span id="page-35-0"></span>**4.10Affecter un Key Account Manager**

Au moins un Key Account Manager doit être attribué à chaque client. Le responsable de compte clé sera informé des nouveaux projets APQP et peut les assigner à d'autres collègues. Le **Key Account** pincipal s'affichera pour l'entreprise acheteuse au moment de sélectionner un fournisseur.

#### **Affecter un Key Account Manager :**

- 1. Connectez-vous à → **[SupplyOn.](https://platform.application.prd.supplyon.com/logon/logonServlet)**
- 2. Dans le menu principal, placez le curseur sur **Services SupplyOn**, puis cliquez sur **Project Management**.

La page **Liste des projets** s'affiche.

3. Cliquez sur l'onglet **Key Accounts**.

La page **Key Accounts** s'affiche.

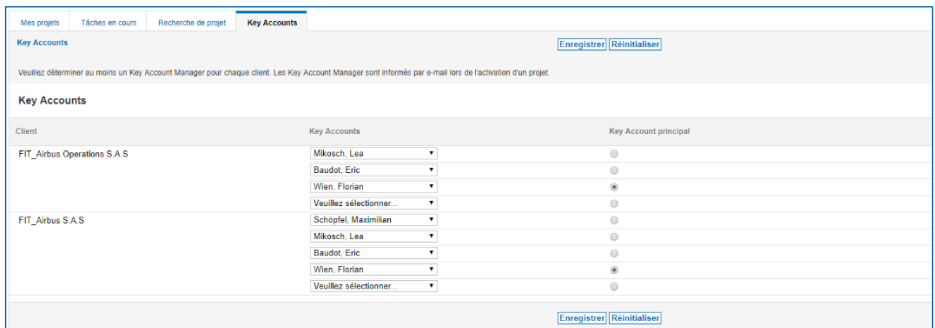

Illustration : Page **Key Accounts** pour définir un **Key Account**.

Tous les utilisateurs disposant des rôles appropriés pour participer aux projets figurent dans la colonne **Key Accounts**. → Voir *[Rôles et droits](#page-36-0)* page *[37](#page-36-0)*.

4. Sélectionnez un **Key Account** pour chaque client.

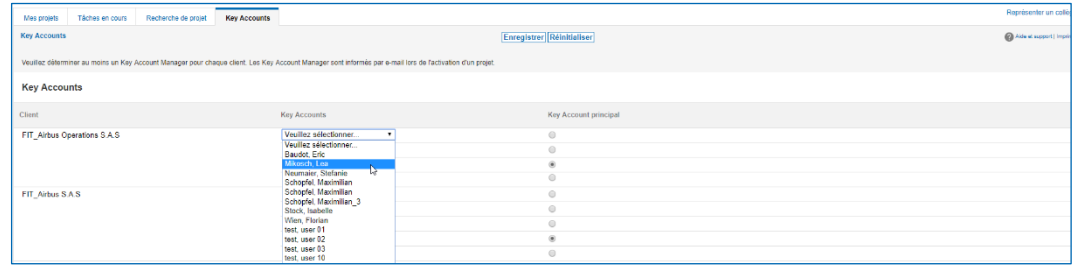

Illustration : Page **Key Accounts** pour définir un **Key Account**.

5. Cliquez sur **Enregistrer**.

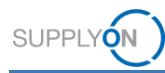

# <span id="page-36-0"></span>**4.11Rôles et droits**

Pour utiliser AirSupply APQP, deux types de rôles APQP sont disponibles dans la gestion des utilisateurs.

#### **ProjectMgmtSellerAdmin :**

- $\checkmark$  Peut participer aux projets.
- $\checkmark$  Peut désigner les utilisateurs de sa propre entreprise comme Key Account Manager pour les clients correspondants.
- $\checkmark$  Les Key Account Manager peuvent affecter des utilisateurs de leur propre entreprise à des projets.

#### **ProjectMgmtSellerUser**

 $\checkmark$  Peut être affecté à des projets ou à des phases spécifiques d'un projet.

#### **Rôles dans SupplyOn**

- 1. Connectez-vous à → **[SupplyOn](https://platform.application.prd.supplyon.com/logon/logonServlet)**.
- 2. Dans le menu principal, placez le curseur sur **Administration**, puis cliquez sur **Utilisateurs**.
- 3. Cliquez sur l'onglet **Comptes d'utilisateurs**.
- 4. Cliquez sur un utilisateur**.**
- 5. Cliquez sur l'onglet **Rôles**.

Les rôles sont définis dans la section **Quality Management**.

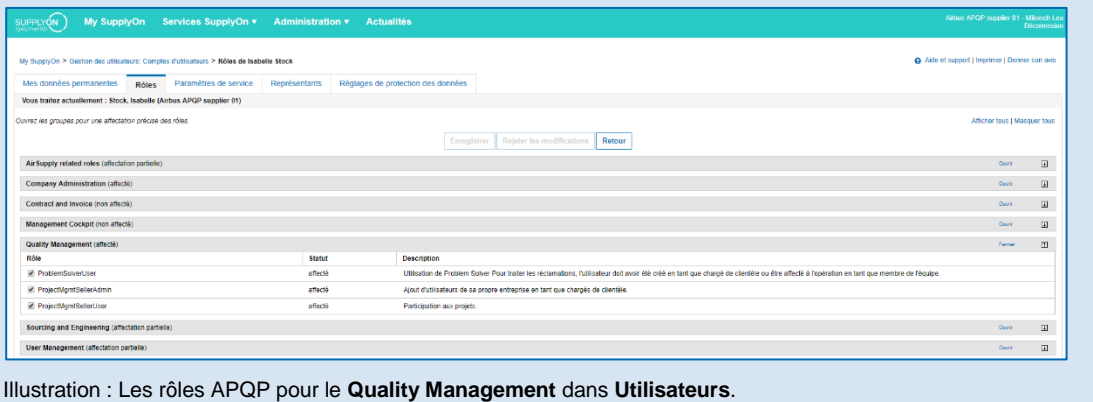

Un utilisateur a été affecté à au moins un rôle APQP.

L'administrateur SupplyOn est autorisé à créer de nouveaux utilisateurs ou à affecter des rôles à des utilisateurs déjà existants.

Les utilisateurs affectés à des rôles APQP peuvent se voir attribuer des rôles de projet spécifiques qui sont généralement liés à la fonction respective de leur rôle dans le projet (par exemple design, développement, qualité).